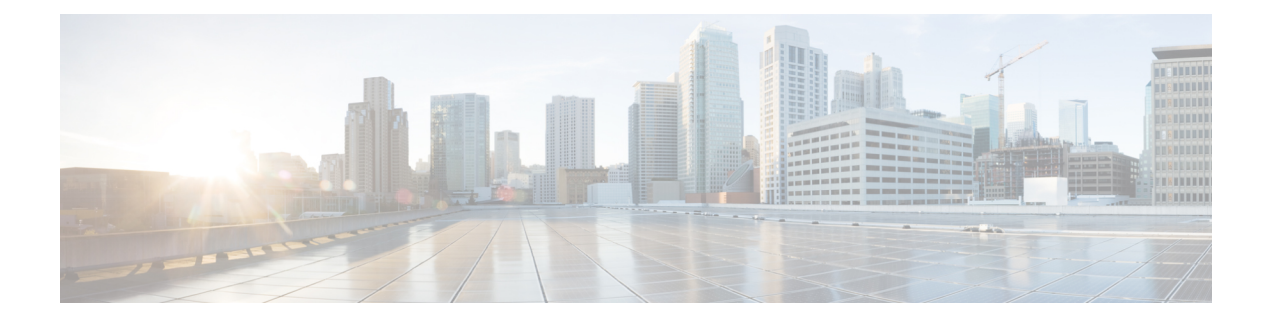

# リモート アクセス **VPN** の管理の基礎

Cisco Security Manager を使用すると、リモート アクセス IPSec VPN およびリモート アクセス SSL VPN の両方を設定できます。Security Manager では、リモート アクセス VPN を次のよう に柔軟に設定および管理できます。

既存のライブ デバイス、または設定ファイルから、既存のリモート アクセス VPN 設定ポリ シーを検出できる。その後、必要に応じて、新しいポリシーまたは更新されたポリシーを変更 および展開できます。

設定ウィザードを使用して、これらの 2 種類のリモート アクセス VPN に基本機能をすばやく 簡単に設定できる。

ネットワークに必要な機能を把握している場合は、リモート アクセス VPN を独立して設定で きる。ウィザードを使用して基本となるリモート アクセス VPN を作成してから、ウィザード に含まれていない追加機能を別途設定することもできます。

また、Cisco Security Manager に備えられているデバイス ビューまたはポリシー ビューによっ て、リモート アクセス VPN 設定ポリシーの割り当てを柔軟に行うことができます。

一部のポリシーでは、出荷時のデフォルトポリシー(プライベートポリシー)またはSecurity Manager を使用して作成した共有ポリシーのいずれかを割り当てることもできます。

この章は次のトピックで構成されています。

- リモート アクセス VPN について (1 ページ)
- 各リモートアクセスVPNテクノロジーでサポートされるデバイスについて (10ページ)
- リモート アクセス VPN ポリシーの概要 (12 ページ)
- リモート アクセス VPN ポリシーの検出 (15ページ)
- Remote Access VPN Configuration ウィザードの使用 (17ページ)

# リモート アクセス **VPN** について

Security Manager では、IPSec と SSL の 2 種類のリモート アクセス VPN をサポートしていま す。

ここでは、次の内容について説明します。

- リモート アクセス IPSec VPN について (2 ページ)
- リモート アクセス SSL VPN について (3 ページ)

## リモート アクセス **IPSec VPN** について

リモートアクセスIPSecVPNでは、企業のプライベートネットワークとリモートユーザーの間 で、暗号化されたセキュアな接続が可能になります。これは、ブロードバンドケーブル接続、 DSL 接続、ダイヤルアップ接続などの接続を使用して、インターネットに暗号化された IPSec トンネルを確立して実現されます。

リモート アクセス IPSec VPN は、VPN クライアント、および VPN ヘッドエンド デバイスま たは VPN ゲートウェイで構成されます。VPN クライアントソフトウェアはユーザーのワーク ステーション上にインストールされ、企業ネットワークへの VPN トンネルアクセスを開始し ます。VPN トンネルの一方の端が、企業サイトのエッジに位置する VPN ゲートウェイとなり ます。

VPN クライアントが VPN ゲートウェイ デバイスへの接続を開始すると、Internet Key Exchange (IKE; インターネット キー交換)によるデバイスの認証と、続く IKE Extended Authentication (Xauth;拡張認証)によるユーザの認証からなるネゴシエーションが行われます。次に、モー ド設定を使用してグループ プロファイルが VPN クライアントにプッシュされ、IPsec Security Association (SA; セキュリティ アソシエーション) が作成されて VPN 接続が完了します。

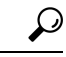

ASA 8.4(1) 以降のデバイスでホストされるリモートアクセス IPsec VPN には、IKE バージョン 2(IKEv2)を設定するオプションがあります。IKEv2 を使用する場合、通常の IPSec ポリシー に加えて、いくつかのSSLVPNポリシーを設定する必要があります。また、ユーザはAnyConnect 3.0 以降の VPN クライアントを使用して、IKEv2 接続を確立する必要があります。詳細につい ては、 Remote Access VPN Configuration ウィザードを使用した IPSec VPN の作成(ASA および PIX 7.0 以降のデバイス) (33 ページ)を参照してください。 ヒント

リモート アクセス IPSec VPN の場合は、AAA(認証、許可、アカウンティング)を使用して セキュアなアクセスを行います。ユーザ認証を行う場合、接続を完了するには有効なユーザ名 およびパスワードを入力する必要があります。ユーザ名とパスワードは、VPNデバイス自体に 格納することも、他の多数のデータベースに認証を提供できる外部 AAA サーバに格納するこ ともできます。AAA サーバの使用の詳細については、AAA [サーバおよびサーバ](csm-user-guide-427_chapter6.pdf#nameddest=unique_347) グループ オ [ブジェクトについて](csm-user-guide-427_chapter6.pdf#nameddest=unique_347)を参照してください。

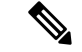

サイト間 Easy VPN トポロジでは、リモート アクセス IPsec VPN で使用するものと同じポリ シーとポリシー オブジェクトの一部が使用されますが、そのポリシーはリモート アクセス ポ リシーとは別に保存されます。Easy VPN でのリモート クライアントは、ルータなどのハード ウェア クライアントです。一方、リモート アクセス IPSec VPN でのリモート クライアント は、VPNクライアントソフトウェアを使用するワークステーションやその他のデバイスです。 詳細については、Easy VPN [について](csm-user-guide-427_chapter28.pdf#nameddest=unique_478)を参照してください。 (注)

#### 関連項目

- Remote Access VPN Configuration ウィザードを使用した IPSec VPN の作成(ASA および PIX 7.0 以降のデバイス) (33 ページ)
- Remote Access VPN Configuration ウィザードを使用した IPSec VPN の作成(IOS および PIX 6.3 デバイス) (48 ページ)
- •リモートアクセス VPN ポリシーの概要 (12ページ)
- リモート アクセス VPN ポリシーの検出 (15 ページ)

## リモート アクセス **SSL VPN** について

SSL VPN を使用すると、ユーザはインターネットが利用できる任意の場所から企業のネット ワークにアクセスできます。ユーザーは Secure Socket Layer (SSL) 暗号化をネイティブでサ ポートする Web ブラウザのみを使用して、クライアントレス接続を確立できます。また、フ ルクライアント(セキュアクライアントなど)やシンクライアントを使用して接続を確立する こともできます。

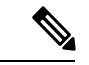

SSL VPNをサポートするのは、ソフトウェアバージョン8.0以降が実行され、シングルコンテ キストモードとルータモードで動作するASA5500デバイス、ソフトウェアバージョン12.4(6)T 以降が実行されている Cisco 870、880、890、1800、2800、3700、3800、7200、7301 シリーズ のルータ、およびソフトウェアバージョン15.0(1)M以降が実行されているCisco 1900、2900、 3900 シリーズのルータです。880 シリーズ ルータの場合、ソフトウェアの最小バージョンは 12.4(15)XZ です。これは、Security Manager では 12.4(20)T にマッピングされます。 (注)

IOSデバイスでは、SSL対応のVPNゲートウェイを介してリモートアクセスが提供されます。 リモート ユーザは SSL 対応の Web ブラウザを使用して、SSL VPN ゲートウェイへの接続を確 立します。リモート ユーザが Web ブラウザ経由でセキュア ゲートウェイに対して認証される と SSL VPN セッションが確立され、ユーザは企業ネットワーク内部にアクセスできるように なります。ポータルページを使用すると、SSLVPNネットワークで使用可能なすべてのリソー スにアクセスできます。

ASA デバイスでは、リモート ユーザは Web ブラウザを使用して、セキュリティ アプライアン スへのセキュアなリモート アクセス VPN トンネルを確立します。中央サイトで設定した特定 のサポート対象内部リソースとリモートユーザ間のセキュアな接続は、SSLプロトコルによっ て実現されます。セキュリティ アプライアンスはプロキシ処理が必要な接続を認識し、HTTP ユーザーは認証サブシステムと通信してユーザーを認証します。

ユーザ認証は、ユーザ名とパスワード、証明書、あるいはその両方を使用して行われます。

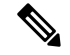

ネットワーク管理者は、SSL VPN リソースへのユーザ アクセスを、個々のユーザ単位ではな くグループ単位で指定します。 (注)

ここでは、次の内容について説明します。

- リモート アクセス SSL VPN の例 (4ページ)
- SSL VPN アクセスのモード (4 ページ)
- SSL VPN サポート ファイルの概要と管理 (6 ページ)
- SSL VPN を設定するための前提条件 (9 ページ)
- SSL VPN の制限 (9 ページ)

## リモート アクセス **SSL VPN** の例

次の図では、モバイル ワーカーが、保護されたリソースにメイン オフィスやブランチ オフィ スからアクセスする方法を示します。メイン サイトとリモート サイト間のサイト間 IPSec 接 続に変更はありません。モバイルワーカーが企業ネットワークに安全にアクセスするときに必 要なものは、インターネット アクセスとサポートされているソフトウェア(Web ブラウザと オペレーティング システム)だけです。

#### 図 **<sup>1</sup> :** セキュアな **SSL VPN** アクセスの例

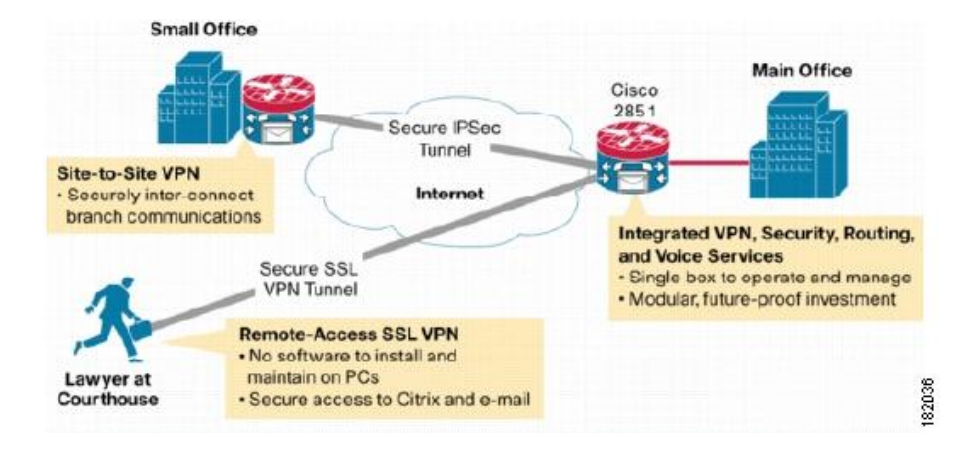

## **SSL VPN** アクセスのモード

SSL VPN には、IOS ルータにリモート アクセスする 3 つのモード(クライアントレス、シン クライアント、およびフル クライアント)が用意されています。ASA デバイスでは、クライ アントレス(クライアントレスとシンクライアントポート転送を含む)およびセキュアクライ アント(フルクライアント)の 2 つのモードがあります。

#### クライアントレス アクセス モード

クライアントレス モードでは、リモート ユーザは、クライアント マシンの Web ブラウザを使 用して、内部ネットワークまたは企業ネットワークにアクセスします。アプレットのダウン ロードは必要ありません。

クライアントレス モードは、インターネット アクセス、データベース、および Web インター フェイスを使用するオンライン ツールなど、想定されるほとんどのコンテンツに Web ブラウ ザでアクセスする場合に有効です。このモードでは(HTTP および HTTPS による)Web ブラ

ウジング、Common Internet File System(CIFS)によるファイル共有、およびOutlook Web Access (OWA)の電子メールをサポートします。クライアントレスモードが正しく動作するには、 リモートユーザーの PC で Windows 2000、Windows XP、または Linux オペレーティングシス テムが実行されている必要があります。

Windows オペレーティング システムからブラウザを使用して接続する SSL VPN ユーザは共有 ファイルシステムを参照でき、フォルダの表示、フォルダとファイルのプロパティの表示、作 成、移動、コピー、ローカルホストからリモートホストへのコピー、リモートホストからロー カル ホストへのコピー、削除などの操作を実行できます。Web フォルダにアクセスできるよ うになると、InternetExplorerにそのことが表示されます。このフォルダにアクセスすると、別 のウィンドウが開いて共有フォルダが表示されます。フォルダおよびドキュメントのプロパ ティで許可されている場合、ユーザーはここで Web フォルダの機能を実行できます。

#### シン クライアント アクセス モード

シン クライアント モードは TCP ポート転送とも呼ばれ、クライアント アプリケーションが TCPを使用して、既知のサーバおよびポートに接続することを前提としています。このモード では、リモート ユーザはポータル ページに表示されたリンクをクリックして、Java アプレッ トをダウンロードします。この Java アプレットは、SSL VPN ゲートウェイに設定されている サービスに対する、クライアント マシン上の TCP プロキシとして機能します。Java アプレッ トは、すべてのクライアント接続に対して新しい SSL 接続を開始します。

Java アプレットは、リモート ユーザ クライアントから SSL VPN ゲートウェイへの HTTP 要求 を開始します。HTTP要求には、内部電子メールサーバの名前およびポート番号が格納されま す。SSL VPN ゲートウェイは、その内部電子メール サーバおよびポートに対して TCP 接続を 確立します。

シンクライアントモードによって、TCPベースのアプリケーション(PostOfficeProtocolVersion 3(POP3)、Simple Mail TransferProtocol(SMTP)、Internet Message AccessProtocol(IMAP)、 Telnet、Secure Shell(SSH; セキュア シェル)など)へのリモート アクセスがイネーブルにな るように Web ブラウザの暗号化機能が拡張されます。

TCP ポート転送プロキシは、Sun の Java ランタイム環境 (JRE) バージョン 1.4 以降でのみ動 作します。Javaアプレットはブラウザを介してロードされ、JREのバージョンがブラウザで検 証されます。互換性のあるJREバージョンが検出されなかった場合、Javaアプレットは実行さ れません。 (注)

シン クライアント モードを使用する場合は、次の点に注意する必要があります。

- リモート ユーザが Java アプレットのダウンロードおよびインストールを許可する必要が ある。
- TCP ポート転送アプリケーションをシームレスに動作させるには、リモート ユーザの管 理権限をイネーブルにする必要がある。
- ポートを動的にネゴシエートする FTP などのアプリケーションには、シン クライアント モードを使用できない。つまり、TCPポート転送を使用できるのは、スタティックなポー トを使用する場合のみです。

#### フル トンネル クライアント アクセス モード

フル トンネル クライアント モードを使用すると、ネットワーク (IP) レイヤでデータを移動 するために使用される SSL VPN トンネルを介して、企業ネットワークにフル アクセスできま す。このモードは、Microsoft Outlook、Microsoft Exchange、Lotus Notes E-mail、および Telnet など、ほとんどの IP ベース アプリケーションをサポートします。SSL VPN に接続しているこ とは、クライアントで実行されるアプリケーションに対して完全に透過的です。クライアント ホストと SSL VPN ゲートウェイ間のトンネリングを処理するために、Java アプレットがダウ ンロードされます。ユーザは、クライアント ホストが内部ネットワークに存在するかのよう に、任意のアプリケーションを使用できます。

トンネル接続は、グループポリシー設定によって指定されます。SSL VPN Client (SVC)また は セキュアクライアント がリモートクライアントにダウンロードおよびインストールされ、 リモートユーザーが SSL VPN ゲートウェイにログインしたときにトンネル接続が確立されま す。デフォルトでは、接続を閉じるとクライアント ソフトウェアはリモート クライアントか ら削除されますが、必要に応じてクライアントソフトウェアをインストールしたままにしてお くことができます。

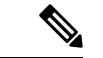

(注) フル トンネル SSL VPN アクセスには、リモート クライアントでの管理権限が必要です。

## **SSL VPN** サポート ファイルの概要と管理

SSLVPNでは、デバイスのフラッシュストレージにサポートファイルが存在する必要がある場 合があります。これは特に、ASA デバイスに設定されている SSL VPN の場合に該当します。 サポートファイルには、Cisco Secure Desktop(CSD)パッケージ、セキュアクライアント イ メージ、およびプラグインファイルが含まれています。Security Manager には多数のサポート ファイルが同梱されているため、ユーザはそれらのファイルを使用できます。ただし、ポータ ルページに使用するグラフィックファイル、または セキュアクライアント に使用するクライ アントプロファイルなどの一部のサポートファイルは、SecurityManagerでは提供されません。

通常は、ファイル オブジェクトを作成してサポート ファイルを指定してから、そのファイル オブジェクトを参照するポリシーを作成するときに、そのファイルオブジェクトを選択する必 要があります。必要なファイルオブジェクトは、ポリシーを作成するときに作成することも、 ポリシーの定義を開始する前に作成することもできます。詳細については、[\[AddFileObject\]/\[Edit](csm-user-guide-427_chapter34.pdf#nameddest=unique_353) File Object] [ダイアログボックス](csm-user-guide-427_chapter34.pdf#nameddest=unique_353)を参照してください。

デバイスにポリシーを展開すると、ポリシーで参照されるすべてのサポートファイルがデバイ スにコピーされ、フラッシュ メモリの \csm フォルダに配置されます。ほとんどの場合、この ための手動による作業は特に必要ありません。次に、手動の作業が必要となり得る状況をいく つか示します。

• 既存のSSLVPNポリシーを検出または再検出しようとしている場合は、SSLVPNポリシー からのファイル参照が正しいものである必要があります。ポリシー検出時にサポートファ イルを処理する方法については、 リモート アクセス VPN ポリシーの検出 (15 ページ) を参照してください。

- アクティブ/フェールオーバー設定のASAデバイスの場合は、フェールオーバーデバイス にサポートファイルを配置する必要があります。サポートファイルは、フェールオーバー 時にフェールオーバー デバイスにコピーされません。フェールオーバー デバイスにファ イルを配置するには、次の方法を選択できます。
	- アクティブ装置の\csmフォルダからフェールオーバー装置にファイルを手動でコピー する。
	- アクティブ装置にポリシーを展開した後、フェールオーバーを強制実行して、アク ティブになった装置にポリシーを再展開する。
- VPN クラスタを使用してロード バランシングを行っている場合は、クラスタ内のすべて のデバイスに同じサポート ファイルが展開されている必要があります。

#### **Cisco Secure Desktop**(**CSD**)パッケージ

このパッケージは ASA SSL VPN に使用します。Dynamic Access ポリシーでパッケージを選択 します。選択するパッケージには、デバイスで実行されている ASA オペレーティング システ ムのバージョンとの互換性が必要です。ASA デバイスのダイナミック アクセス ポリシーを作 成する場合は、そのデバイスのオペレーティングシステムと互換性のあるバージョン番号が [バージョン(Version)] フィールドに表示されます。

CSD パッケージは、Program Files\CSCOpx\files\vms\repository\ にあります。ファイル名の形式 は、securedesktop-asa k9-version.pkg または csd\_version.pkg です。ここで、version は CSD バー ジョン番号(3.5.1077 など)です。

次に、Security Manager に付属する CSD パッケージについて、CSD と ASA バージョンの互換 性を示します。

- csd 3 6 181-3.6.181.pkg: ASA 8.4 以降。
- csd 3 5 2008-3.5.2008.pkg : ASA 8.0(4) 以降。
- csd 3 5 2001-3.5.2001.pkg : ASA 8.0(4) 以降。
- csd\_3\_5\_1077-3.5.1077.pkg ASA 8.0(4) 以降
- csd 3 5 841-3.5.841.pkg ASA 8.0(4) 以降
- csd 3 4 2048-3.4.2048.pkg ASA 8.0(4) 以降
- csd 3 4 1108-3.4.1108.pkg ASA 8.0(4) 以降
- securedesktop\_asa\_k9-3.3.0.151.pkg ASA 8.0(3.1) 以降
- securedesktop\_asa-k9-3.3.0.118.pkg ASA 8.0(3.1) 以降
- securedesktop-asa-k9-3.2.1.126.pkg ASA 8.0(3) 以降
- securedesktop-asa k9-3.2.0.136.pkg ASA 8.0(2) 以降

CSD バージョンと ASA バージョンの互換性については、Cisco.com にある CSD リリースノー ト (http://www.cisco.com/en/US/products/ps6742/prod release notes list.html) および「Supported VPN Platforms」を参照してください。

ダイナミックアクセスポリシーを作成してCSDを指定する方法については、ASA[デバイスで](csm-user-guide-427_chapter32.pdf#nameddest=unique_1114) の Cisco Secure Desktop [ポリシーの設定](csm-user-guide-427_chapter32.pdf#nameddest=unique_1114)を参照してください。

## セキュアクライアント イメージ

これらのイメージは、ASA でホストされるリモート アクセス SSL および IKEv2 IPsec VPN 用 です。セキュアクライアント はユーザーの PC にダウンロードされ、クライアントの VPN 接 続を管理します。Cisco Security Manager には、いくつかの Secure Client イメージが含まれてい ます。各イメージは Program Files\CSCOpx\files\vms\repository\ に格納されています。パッケー ジ名には、ワークステーションのオペレーティングシステムと Secure Client のリリース番号 が、anyconnect-*client\_OS\_information* -*anyconnect\_release*.pkg という一般的なパターンで示され ます。たとえば、anyconnect-win-3.0.0610-k9-3.0.0610.pkg は、Windows ワークステーション用 の AnyConnect 3.0(0610) クライアントです。k9 はパッケージに暗号化が含まれることを示しま す。この例では、SecureClientのリリース番号が繰り返されています。一部のファイル名では、 このリリース番号が一度だけ表示される場合もあります。

パッケージは次のワークステーションの Operating System(OS; オペレーティング システム) で使用できます。各クライアントがサポートする OS バージョン固有の情報については、 Cisco.com にある セキュアクライアント のマニュアルを参照してください。

- Linux:パッケージは anyconnect-linux で始まります。64 ビットバージョンの場合は anyconnect-linux-64 で始まります。
- Mac OS:i386 ワークステーション上の Mac OS X では、パッケージは anyconnect-macosx で始まります。PowerPCワークステーション上のMacOSXでは、anyconnect-macosx-powerpc で始まります。
- Windows:パッケージは anyconnect-win で始まります。

他の セキュアクライアント パッケージを Cisco Security Manager サーバーまたはローカルの CiscoSecurity Manager クライアントにダウンロードして、リモートアクセスポリシーで使用す ることもできます。Security Manager ではこれらのクライアントのより新しいパラメータを設 定できない場合があります。ただし、FlexConfigsを使用してより新しいパラメータを設定でき る場合もあります。

セキュアクライアント、そのプロファイル、およびデバイスにクライアントをロードするよう にポリシーを設定する方法の詳細については、次の項を参照してください。

- SSL VPN [セキュアクライアント](csm-user-guide-427_chapter31.pdf#nameddest=unique_1115) の設定について
- SSL VPN [セキュアクライアント](csm-user-guide-427_chapter31.pdf#nameddest=unique_833) 設定の構成 (ASA)
- Cisco Secure Client [プロファイルエディタ](csm-user-guide-427_chapter31.pdf#nameddest=unique_1116)

### プラグイン ファイル

これらのファイルは、ブラウザ プラグインとして使用されます。プラグインファイルは、 Program Files\CSCOpx\files\vms\repository\にあります。使用可能なファイルの詳細については、 SSL VPN ブラウザ プラグインの設定 (ASA)を参照してください。

## **SSL VPN** を設定するための前提条件

リモート ユーザが SSL VPN ゲートウェイの背後にあるプライベート ネットワークのリソース に安全にアクセスするには、次の前提条件を満たす必要があります。

- ユーザ アカウント(ログイン名およびパスワード)。
- SSL 対応ブラウザ(Internet Explorer、Netscape、Mozilla、または Firefox など)。
- 電子メール クライアント(Eudora、Microsoft Outlook、または Netscape Mail など)。
- 次のいずれかのオペレーティング システム。
	- Microsoft Windows 2000 または Windows XP。Windows 用の JRE バージョン 1.4 以降、 または ActiveX コントロールをサポートするブラウザのいずれかを搭載。
	- Linux。Linux 用の JRE バージョン 1.4 以降を搭載。クライアントレス リモート アク セス モードで Linux から Microsoft の共有ファイルにアクセスするには、Samba のイ ンストールも必要です。

#### 関連項目

- SSL VPN アクセスのモード (4 ページ)
- Remote Access VPN Configuration ウィザードを使用した SSL VPN の作成 (ASA デバイス)  $(18 \times -\frac{3}{2})$
- Remote Access VPN Configuration ウィザードを使用した SSL VPN の作成(IOS デバイス) (42 ページ)

## **SSL VPN** の制限

Security Manager の SSL VPN 設定には、次の制限があります。

- SSL VPN ライセンス情報を Security Manager にインポートできない。このため、**vpn sessiondb** および **max-webvpn-session-limit** などの特定のコマンドパラメータを検証できま せん。
- クライアントレス SSL VPN を使用するには、トポロジ内のデバイスごとに DNS を設定す る必要がある。DNSの設定がない場合、デバイスは指定されたURLを取得できませんが、 IP アドレスで指定された URL だけは取得できます。
- 複数の ASA デバイス間で Connection Profiles ポリシーを共有する場合は、すべてのデバイ スが同じアドレスプールを共有することに留意する。ただし、デバイスレベルのオブジェ クト オーバーライドを使用して、グローバル定義をデバイスごとの一意なアドレス プー

ルに置き換える場合は除きます。NAT を使用していないデバイスでアドレスが重複しな いようにするには、一意なアドレス プールが必要です。

- Cisco Security Manager では、CSM\_ で始まる名前(Cisco Security Manager で使用される命 名ルール)の SSL VPN のアドレスプールがデバイス設定に含まれる場合、そのプール内 のアドレスが SSL VPN ポリシーに設定されたプールと重複するかどうかを検出できない (たとえば、異なる Security Manager インストールでユーザーがプールを設定した場合に 発生する可能性があります)。この場合は、展開中にエラーが発生する可能性がありま す。したがって、Security Manager 内のネットワークまたはホスト オブジェクトと同じ IP アドレス プールを設定し、それを SSL VPN ポリシーの一部として定義することを推奨し ます。このようにすると、検証が正しく行われるようになります。
- 同じ IP アドレスおよびポート番号を、同じ IOS デバイス上の複数の SSL VPN ゲートウェ イで共有できない。このため、重複したゲートウェイがデバイス設定に存在しても、Security Manager のインターフェイスを使用して再定義されなかった場合は、展開エラーが発生す る可能性があります。このようなエラーが発生した場合は、別の IP アドレスおよびポー ト番号を選択して再展開する必要があります。
- SSL VPN ポリシーの一部として AAA 認証またはアカウンティングを定義した場合は、 AAAサービスをイネーブルにするために**aaanew-model**コマンドが展開される。SSLVPN ポリシーをあとで削除した場合でも、このコマンドは削除されないことに留意してくださ い。これは、デバイス設定の他の部分で、AAA サービスに **aaa new-model** コマンドが必 要な場合があるためです。

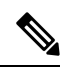

(注)

また、デバイスには、権限レベルを 15 に指定したローカル ユーザを少なくとも 1 人は定義す ることを推奨します。この定義により、関連するAAAサーバーを指定しないで**aaanew-model** コマンドを設定した場合でも、デバイスからロックアウトされることがなくなります。

#### 関連項目

- SSL VPN アクセスのモード (4 ページ)
- Remote Access VPN Configuration ウィザードを使用した SSL VPN の作成 (ASA デバイス)  $(18 \ltimes -\check{v})$
- Remote Access VPN Configuration ウィザードを使用した SSL VPN の作成(IOS デバイス)  $(42 \ltimes -\frac{3}{2})$

# 各リモートアクセス**VPN**テクノロジーでサポートされる デバイスについて

リモート アクセス VPN には、IKE Version 1(IKEv1; IKE バージョン 1)IPsec、IKE Version 2 (IKEv2; IKE バージョン 2)IPsec、SSL の 3 つのタイプがあります。これらのテクノロジーを 設定できるデバイスは異なります。一般的に、IOS/PIX 6.3 デバイスと比較して、ASA/PIX 7.0 以降では各 VPN タイプの設定は異なります。

次の表に、基本的なデバイスのサポートについて示します。デバイスを選択すると、デバイス タイプによって表示または設定可能なリモート アクセス ポリシーが決まります。

 $\boldsymbol{\mathcal{Q}}$ 

デバイスモデルによっては、VPN設定をサポートしていないNO-VPNバージョンがあります。 したがって、あるタイプの VPN で 3845 モデルがサポートされていても、3845 NOVPN モデル はサポートされません。さらに、Cisco Catalyst 6500 シリーズ ASA サービスモジュール(ソフ トウェアリリース 8.5(x) を実行)は、どのタイプの VPN もサポートしていません。 ヒント

表 **<sup>1</sup> :** 各リモート アクセス テクノロジーでサポートされているデバイス

| テクノロジー                     | サポートされるプラットフォーム                                                                                                    |
|----------------------------|----------------------------------------------------------------------------------------------------|
| IKE バージョン1<br><b>IPsec</b> | • ASA/PIX 7.0 以降 : シングルコンテキスト モードおよびルータ モード<br>で実行している ASA 5500 シリーズおよび PIX 515、515E、525、535<br>(PIX ソフトウェア 7.0 以降 (8.0 以降を含む) を搭載)。                                                                                                    |
|                            | •IOS/PIX 6.3 : PIX ソフトウェア 6.3 のみを実行している Cisco IOS セ<br>キュリティルータ (Aggregation Services Router (ASR;アグリゲーショ<br>ンサービスルータ)を含む)、Catalyst 6500/7600、およびPIXファイ<br>アウォール。                                                                                                    |
| <b>IPsec</b>               | IKE バージョン2 ASA ソフトウェア 8.4(x) のみを実行している ASA 5500 シリーズのみ。                                                                                                    |
| <b>SSL</b>                 | • ASA: ソフトウェアバージョン 8.0 以降を実行し、シングルコンテキ<br>ストモードおよびルータモードで実行中の ASA 5500 シリーズ デバイ<br>ス。                                                                                                    |
|                            | • IOS : ソフトウェア バージョン 12.4(6)T 以降を実行している Cisco 870、<br>880、890、1800、2800、3700、3800、7200、7301 シリーズルータ、<br>およびソフトウェア バージョン 15.0(1)M 以降を実行している Cisco<br>1900、2900、3900 シリーズルータ。880 シリーズルータの場合、ソ<br>フトウェアの最小バージョンは 12.4(15)XZ です。これは、Security<br>Manager では 12.4(20)T にマッピングされます。 |
|                            | SSL VPN 設定をサポートしている PIX のバージョンはありま<br>ヒント<br>せん。                                                                                                    |

#### 関連項目

- リモート アクセス IPSec VPN について (2 ページ)
- リモート アクセス SSL VPN について (3 ページ)
- Remote Access VPN Configuration ウィザードの使用 (17 ページ)
- ASA および PIX 7.0+ [デバイスのリモート](csm-user-guide-427_chapter31.pdf#nameddest=unique_1122) アクセス VPN ポリシーの概要
- IOS および PIX 6.3 [デバイスのリモート](csm-user-guide-427_chapter33.pdf#nameddest=unique_1123) アクセス VPN ポリシーの概要

## リモート アクセス **VPN** ポリシーの概要

次のリストでは、VPN で使用されているテクノロジーに基づいて、リモート アクセス VPN 設 定で使用されているさまざまなポリシーの概要を説明します。可能なリモート アクセス VPN タイプは、IKE Version 1(IKEv1; IKE バージョン 1)IPsec、IKE Version 2(IKEv2; IKE バー ジョン 2) IPsec および SSL です。これらのポリシーの多くは、特定のデバイス タイプにのみ 適用されます。その場合は、そのデバイス タイプが示されます。デバイス タイプごとにまと められたこのリストについては、次の項を参照してください。

- ASA および PIX 7.0+ [デバイスのリモート](csm-user-guide-427_chapter31.pdf#nameddest=unique_1122) アクセス VPN ポリシーの概要
- IOS および PIX 6.3 [デバイスのリモート](csm-user-guide-427_chapter33.pdf#nameddest=unique_1123) アクセス VPN ポリシーの概要

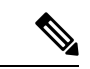

PIX デバイスでは SSL VPN を設定できません。PIX デバイスでは、リモート アクセス IKEv1 IPsec VPN だけをサポートしています。 (注)

- ダイナミック アクセス ポリシーなどの特定のリモートアクセス VPN ポリシーで、統合 ACL オブジェクト即座にを作成できます。ただし、即座に統合 ACL オブジェクトを作成すると、 CiscoSecurity Manager にエラーメッセージが表示されます。この問題を解決するには、作成し た ACL をセレクタウィンドウで選択し、ポリシーを保存する必要があります。 (注)
	- リモート アクセス **IKEv1** と **IKEv2 IPsec** および **SSL VPN** で使用されているポリシー:
		- ASA グループロードバランシング (ASA/PIX 7.0 以降): リモート クライアント コ ンフィギュレーションで、複数のデバイスを同じネットワークに接続してリモート セッションを処理している場合、それらのデバイスでセッション負荷を分担するよう に設定できます。この機能は、ロード バランシングと呼ばれます。ロード バランシ ングでは、最も負荷の低いデバイスにセッショントラフィックが送信されます。この ため、すべてのデバイス間で負荷が分散されます。ロード バランシングは、ASA デ バイスで開始されたリモートセッションの場合にだけ有効です。詳細については、[グ](csm-user-guide-427_chapter31.pdf#nameddest=unique_1124) [ループのロードバランシングについて\(](csm-user-guide-427_chapter31.pdf#nameddest=unique_1124)ASA)を参照してください。
		- •接続プロファイル (ASA/PIX 7.0 以降): 接続プロファイルは、トンネル自体の作成 に関連する属性を含む、VPNトンネルの接続ポリシーが格納されたレコードのセット です。接続プロファイルでは、ユーザ指向の属性が含まれる特定の接続のグループポ リシーを識別します。詳細については、接続プロファイルの設定 (ASA、PIX 7.0+) を参照してください。
- •ダイナミックアクセス(ASA8.0以降):個々のVPN接続には、頻繁に変更されるイ ントラネット設定、組織内の各ユーザが持つさまざまなロール、および設定とセキュ リティレベルが異なるリモートアクセスサイトからのログインなど、複数の変数が影 響する可能性があります。Dynamic Access Policy(DAP; ダイナミック アクセス ポリ シー)により、これらの多くの変数に対処する認可機能を設定できます。ダイナミッ ク アクセス ポリシーは、特定のユーザー トンネルまたはユーザー セッションに関連 付ける一連のアクセスコントロール属性を設定して作成します。詳細については[、リ](csm-user-guide-427_chapter32.pdf#nameddest=unique_1125) モートアクセスVPN[のダイナミックアクセスポリシーの管理\(](csm-user-guide-427_chapter32.pdf#nameddest=unique_1125)ASA8.0+デバイス) を参照してください。
- グローバル設定 : リモートアクセス VPN のすべてのデバイスに適用されるグローバ ル設定を定義できます。グローバル設定には、Internet Key Exchange (IKE; インター ネットキー交換)、IKEv2、IPsec、NAT、フラグメンテーションの定義などがありま す。グローバル設定には、通常、ほとんどの状況に適用できるデフォルトが設定され ています。そのため、ほとんどの場合、グローバル設定ポリシーの設定はオプション です。デフォルト以外の動作が必要な場合、またはIKEv2ネゴシエーションをサポー トする場合だけ設定してください。詳細については、VPN[グローバル設定](csm-user-guide-427_chapter26.pdf#nameddest=unique_993)を参照して ください。
- •グループポリシー (ASA/PIX 7.0以降): リモートアクセスVPN接続プロファイルに 定義されているユーザグループポリシーを表示できます。このページから、新しい ASAユーザグループを指定したり、既存のASAユーザグループを編集したりできま す。接続プロファイルを作成するときに、デバイスで使用されていないグループポリ シーを指定した場合、このグループ ポリシーは自動的に [Group Policies] ページに追 加されます。接続プロファイルを作成する前に、このポリシーに追加する必要はあり ません。詳細については、リモート アクセス VPN のグループ [ポリシーの設定](csm-user-guide-427_chapter31.pdf#nameddest=unique_1126)を参照 してください。
- **Public Key Infrastructure**:Public Key Infrastructure(PKI)ポリシーを作成して、CA 証明書およびRSAキーの登録要求を生成し、キーや証明書を管理できます。Certification Authority(CA; 認証局)サーバは、これらの証明書要求を管理し、IPsec または SSL リモート アクセス VPN に接続するユーザに対して証明書を発行するために使用され ます。詳細については、Public Key Infrastructure [ポリシーについて](csm-user-guide-427_chapter26.pdf#nameddest=unique_1053)およ[びリモート](csm-user-guide-427_chapter26.pdf#nameddest=unique_1057) ア クセス VPN での公開キー [インフラストラクチャ](csm-user-guide-427_chapter26.pdf#nameddest=unique_1057) ポリシーの設定を参照してくださ い。
- リモート アクセス **IPsec VPN** だけで使用されるポリシー:
	- 証明書から接続プロファイルへのマップ、ポリシーとルール(IKEv1 IPSec のみ、 ASA/PIX 7.0 以降のみ): 証明書から接続プロファイルへのマップポリシーを使用す ると、指定したフィールドに基づいて、ユーザの証明書を権限グループと照合する ルールを定義できます。認証を確立するため、証明書の任意のフィールドを使用する ことも、またはすべての証明書ユーザが権限グループを共有することもできます。グ ループは、DN ルール、[Organization Unit (OU)] フィールド、IKE ID、またはピア IP アドレスから照合できます。これらの方式のいずれかまたはすべてを使用できます。 詳細については、Certificate to Connection Profile Map [ポリシーの設定\(](csm-user-guide-427_chapter31.pdf#nameddest=unique_1127)ASA)を参照 してください。
- **IKE**プロポーザル:インターネットキーエクスチェンジ(IKE)は、ISAKMPとも呼 ばれ、2 台のホストで IPsec セキュリティ アソシエーションの構築方法を一致させる ためのネゴシエーションプロトコルです。IKE は、IPsec ピアの認証、IPsec 暗号キー のネゴシエーションと配布、および IPsecSecurity Association(SA; セキュリティ アソ シエーション)の自動確立に使用されます。IKEプロポーザルポリシーは、IKEネゴ シエーションのフェーズ 1 の要件を定義するときに使用します。詳細については、 IKE [プロポーザルの設定を](csm-user-guide-427_chapter26.pdf#nameddest=unique_987)参照してください。
- **IPsec**プロポーザル(**ASA/PIX 7.x**):IPsecプロポーザルは、1つ以上のクリプトマッ プのコレクションです。クリプト マップには、IPsec ルール、トランスフォーム セッ ト、リモート ピア、および IPsec SA の定義に必要となる可能性のあるその他のパラ メータを含め、IPsec Security Association (SA; セキュリティ アソシエーション)の設 定に必要なすべてのコンポーネントが組み合わされています。このポリシーは、IKE フェーズ 2 ネゴシエーションに使用されます。詳細については、リモート [アクセス](csm-user-guide-427_chapter31.pdf#nameddest=unique_1059) VPN サーバの IPsec [プロポーザルの設定\(](csm-user-guide-427_chapter31.pdf#nameddest=unique_1059)ASA、PIX 7.0+ デバイス)を参照してくだ さい。
- **IPsec** プロポーザル(**IOS/PIX 6.x**):IPsec プロポーザルは、1 つ以上のクリプトマッ プのコレクションです。クリプト マップには、IPsec ルール、トランスフォーム セッ ト、リモート ピア、および IPsec SA の定義に必要となる可能性のあるその他のパラ メータを含め、IPsec Security Association (SA; セキュリティアソシエーション)の設 定に必要なすべてのコンポーネントが組み合わされています。このポリシーは、IKE フェーズ 2 ネゴシエーションに使用されます。詳細については、リモート [アクセス](csm-user-guide-427_chapter33.pdf#nameddest=unique_1060) VPN サーバの IPsec プロポーザルの設定 (IOS、PIX 6.3 デバイス) を参照してくださ い。
- •ハイアベイラビリティ(IOS/PIX 6.3):ハイアベイラビリティ(HA)グループを作 成すると HA がサポートされます。HA グループは、Hot Standby Routing Protocol (HSRP)を使用して透過的な自動デバイス フェールオーバーを実現する、複数のハ ブデバイスで構成されます。詳細については、[リモートアクセス](csm-user-guide-427_chapter33.pdf#nameddest=unique_1128) VPN での高可用性 [の設定\(](csm-user-guide-427_chapter33.pdf#nameddest=unique_1128)IOS)を参照してください。
- ユーザーグループ(**IOS/PIX 6.x**):ユーザーグループポリシーには、VPN へのユー ザーアクセスおよびVPNの使用を決定する属性を指定します。詳細については、[ユー](csm-user-guide-427_chapter33.pdf#nameddest=unique_1129) ザ グループ [ポリシーの設定を](csm-user-guide-427_chapter33.pdf#nameddest=unique_1129)参照してください。
- リモート アクセス **IKEv2 IPSec** および **SSL VPN** だけで使用されるポリシー:
	- アクセス(ASAのみ):アクセスポリシーには、リモートアクセスSSLまたはIKEv2 IPsec VPN 接続プロファイルをイネーブルにできるセキュリティアプライアンスのイ ンターフェイス、接続プロファイルで使用するポート、DatagramTransportLayerSecurity (DTLS)設定、SSL VPN セッションタイムアウト、および最大セッション数を指定 します。AnyConnect VPN クライアントまたは Secure Client Essentials を使用するかど うかも指定できます。詳細については、SSLVPNアクセスポリシーについて (ASA) を参照してください。
	- · その他の設定(ASAのみ): SSLVPNのその他の設定ポリシーでは、キャッシング、 コンテンツの書き換え、文字エンコード、プロキシとプロキシバイパス定義、ブラウ

ザプラグイン、Secure Client イメージ と Secure Client プロファイル、Kerberos の制約 付き委任、およびその他の詳細設定を定義します。詳細については、他の SSL [VPN](csm-user-guide-427_chapter31.pdf#nameddest=unique_1131) [設定の定義\(](csm-user-guide-427_chapter31.pdf#nameddest=unique_1131)ASA)を参照してください。

- •共有ライセンス (ASAのみ): [SSL VPN共有ライセンス (SSL VPN Shared License)] ページを使用して、SSL VPN 共有ライセンスを設定します。詳細については、[SSL](csm-user-guide-427_chapter31.pdf#nameddest=unique_1132) VPN [共有ライセンスの設定\(](csm-user-guide-427_chapter31.pdf#nameddest=unique_1132)ASA 8.2+)を参照してください。
- **SSL VPN**(IOS デバイスのみ):SSL VPN ポリシーテーブルには、SSL VPN の仮想 設定を定義するすべてのコンテキストが一覧表示されます。各コンテキストには、 ゲートウェイ、ドメインまたは仮想ホスト名、およびユーザ グループ ポリシーが含 まれます。詳細については、SSL VPN ポリシーの設定 (IOS) を参照してください。

## リモート アクセス **VPN** ポリシーの検出

Security Manager を使用すると、ポリシー検出中にリモート アクセス IPSec VPN のポリシー設 定をインポートできます。また、ASA デバイス上の SSL VPN ポリシーを検出できます。ただ し、IOS デバイス上のポリシーは検出できません。リモートアクセス VPN ポリシーを検出す るには、デバイスをインベントリに追加するときや、すでにインベントリにあるデバイス上の ポリシーを検出するときに、[デバイスの検出(Discover Device)] 設定で [RA VPNポリシー (RA VPN Policies)] オプションを選択します。デバイスの追加やポリシーの検出の詳細につ いては、次の項を参照してください。

- デバイス [インベントリへのデバイスの追加](csm-user-guide-427_chapter3.pdf#nameddest=unique_114)
- Security Manager [にすでに存在するデバイス上のポリシーの検出](csm-user-guide-427_chapter5.pdf#nameddest=unique_232)

リモートアクセスVPNネットワークに配置済みのデバイスの設定を検出して、SecurityManager でその設定を管理できます。これらの設定は、リモートアクセスVPNポリシーとしてSecurity Manager にインポートされます。リモート アクセス VPN ポリシーの検出は、ライブ デバイス の設定をインポートするか、または設定ファイルをインポートして実行されます。ただし、設 定ファイルからは、フラッシュ ストレージ内のファイルを参照する SSL VPN ポリシーを検出 できません。したがって、設定ファイルからは SSL VPN を検出しないことを推奨します。

リモート アクセス VPN 内のデバイスのポリシー検出を開始すると、デバイスの設定が分析さ れ、この設定がSecurityManagerポリシーに変換されてデバイスを管理できるようになります。 インポートした設定によって一部のポリシーだけが定義される場合、警告が表示されます。追 加の設定が必要な場合は、Security Manager インターフェイスの関連するページに移動して、 ポリシー定義を完了する必要があります。すでに Security Manager で管理しているデバイスの 設定を再検出することもできます。

SSL VPN ポリシーを検出すると、SSL VPN ポリシーで参照される、フラッシュ ストレージに 保存されているファイルが Security Manager サーバにコピーされ、Security Manager からポリ シーが展開されると、ターゲットデバイスの/csmディレクトリに格納されます。使用するファ イルがフラッシュ ストレージに格納されていても、そのファイルが SSL VPN ポリシーから参 照されていない場合は、ファイルを参照するコマンドを設定するか、または Security Manager

サーバにファイルを手動でコピーします。デバイスの SSL VPN ポリシーが、フラッシュから 削除されたファイルを参照している場合、ポリシーの検出は失敗します。失敗した場合、デバ イス検出の前に設定を直接修正するか、またはデバイスを追加するときに [RA VPNポリシー (RA VPN Policies)] オプションの選択を解除して、Cisco Security Manager で適切な SSL VPN 設定を作成します。

#### ヒント

- デバイスでポリシーを検出したら、ポリシーを変更する前またはデバイスからポリシーの 割り当てを解除する前に、ただちに展開を実行する必要があります。すぐに展開を実行し ないと、Security Manager で設定した変更が、デバイスに展開されない場合があります。
- ASA および PIX 7.0 以降のデバイスでは、デフォルトの接続プロファイルとグループ ポリ シーが検出され、[ConnectionProfiles] と [GroupPolicies] ポリシーに追加されます。これら のデフォルト プロファイルとグループは変更できますが、削除はできません。
	- DefaultRAGroup:リモート アクセス IPsec VPN のデフォルトの接続プロファイル。
	- DefaultWEBVPNGroup:SSL VPN のデフォルトの接続プロファイル。この接続プロ ファイルは、ASA 8.0+ デバイスだけで検出されます。
	- DfltGrpPolicy:デフォルトのグループポリシーです。デフォルトの接続プロファイル で使用されます。検出されると、Cisco Security Manager では <device\_display\_name> DfltGrpPolicyという名前が使用されます。ただし、設定を展開すると、デバイスの表 示名は削除され、DfltGrpPolicy が使用されます。

グループ ポリシーは共有ポリシー オブジェクトとしてモデル化され、デフォルトグループ ポ リシーをデバイス上で変更している可能性があるため、この命名ルールは必要です。ただし、 この命名ルールにより、デフォルトのグループポリシーが組み込まれている共有ポリシーが使 用できなくなることはありません。デバイス表示名は、割り当てられているデバイスにかかわ らず、オブジェクト名から削除されます。たとえば、デバイス 10.200.11.1 でオブジェクト 10.100.10.1DfltGrpPolicy を使用する場合、Cisco Security Manager は設定内で引き続き 「DfltGrpPolicy」を使用します。

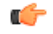

共有ポリシーを接続プロファイルやグループポリシーに割り当てる場合は、デフォルトのグ ループポリシーに複数エントリが存在しないように、最初に接続プロファイルに割り当て、次 にグループポリシーに割り当てます。 重要

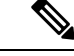

これらのデフォルト接続プロファイルでは、SSL VPN ポータル カスタマイゼーションに DfltCustomization オブジェクトを使用しますが、Security Manager では検出されません。 DfltCustomization を変更するには、デバイス上で直接変更する必要があります。ただし、単に カスタマイゼーションオブジェクトを作成して、そのオブジェクトをデフォルト接続プロファ イルに指定し、デフォルト以外の設定を使用できます。 (注)

#### 関連項目

- [ポリシーの検出](csm-user-guide-427_chapter5.pdf#nameddest=unique_137)
- サイト間 VPN [ディスカバリ](csm-user-guide-427_chapter25.pdf#nameddest=unique_138)
- VPN [ディスカバリ](csm-user-guide-427_chapter25.pdf#nameddest=unique_1011) ルール

## **Remote Access VPN Configuration** ウィザードの使用

Remote Access VPN Configuration ウィザードを使用して、基本的な IPsec または SSL VPN の設 定に必要なポリシーを作成できます。このウィザードで示される簡単なオプションを使用し て、基本の項目を設定できます。したがって、ウィザードを使用したあとに、個別のリモート アクセス VPN ポリシーで、追加の設定を行う必要が生じることがあります。

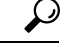

このウィザードでは有効な IKEv2 IPSec VPN は作成されません。IKEv2 設定を完了するには、 常に追加のポリシーを設定する必要があります。 ヒント

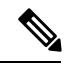

リモートアクセス VPN マルチコンテキストモードの場合、ソフトウェアバージョン 9.5(2) 以 降を実行している ASA デバイスでは、リモートアクセス SSL VPN のみがサポートされます。 (注)

このウィザードには、デバイス タイプおよび VPN タイプ(IPSec または SSL)に応じて、基 本的なリモート アクセス VPN を設定する手順が示されます。

Remote Access Configuration ウィザードにアクセスするには、次の手順を実行します。

- **1.** デバイス ビューで、リモート アクセス サーバとして設定するデバイスをデバイス セレク タから選択します。
- **2.** ポリシーセレクタから、[リモートアクセスVPN(Remote Access VPN)] > [構成ウィザー ド(Configuration Wizard)] を選択します。
- **3.** 作成するリモートアクセス VPN のタイプに対応するオプションボタン (「リモートアクセ スSSL VPN(Remote AccessSSL VPN)]または[リモートアクセスIPSec VPN(Remote Access IPSec VPN)])を選択します。
- **4.** [リモートアクセス構成ウィザード(Remote Access Configuration Wizard)] をクリックし て、適切なウィザードを開きます。

ウィザードの各バージョンの使用方法については、次の項を参照してください。

- · Remote Access VPN Configuration ウィザードを使用した SSL VPN の作成 (ASA デバイス) (18 ページ)
- Remote Access VPN Configuration ウィザードを使用した IPSec VPN の作成(ASA および PIX 7.0 以降のデバイス) (33 ページ)
- Remote Access VPN Configuration ウィザードを使用した SSL VPN の作成(IOS デバイス) (42 ページ)
- Remote Access VPN Configuration ウィザードを使用した IPSec VPN の作成(IOS および PIX 6.3 デバイス) (48 ページ)

## **Remote Access VPN Configuration** ウィザードを使用した **SSL VPN** の作成 (**ASA** デバイス)

ここでは、Remote Access SSL VPN Configuration ウィザードを使用して、ASA デバイスで SSL VPN を作成または編集する方法について説明します。

#### 関連項目

- リモート アクセス SSL VPN について (3 ページ)
- 各リモートアクセスVPNテクノロジーでサポートされるデバイスについて (10ページ)
- ステップ **1** デバイス ビューで、目的の ASA デバイスを選択します。
- ステップ2 ポリシーセレクタから、「リモートアクセスVPN (Remote Access VPN) ]>[構成ウィザード (Configuration Wizard) 1を選択します。
- ステップ **3** [リモートアクセスSSL VPN(Remote Access SSL VPN)] オプションボタンを選択します。
- ステップ **4** [リモートアクセス構成ウィザード(Remote Access Configuration Wizard)] をクリックします。[Access] ページが開きます。このページの要素の詳細については、 SSL VPN Configuration ウィザード:[Access] ページ(ASA) (20 ページ)を参照してください。
- ステップ **5** SSLVPN接続をイネーブルにするインターフェイスを指定します。[選択(Select)]をクリックして、イ ンターフェイス、またはインターフェイスを識別するインターフェイスロールオブジェクトを選択しま す。
- ステップ **6** SSLVPNセッションに使用するポート番号を指定します。ポート番号を入力するか、番号を定義するポー トリストオブジェクトの名前を入力するか、「選択 (Select) ] をクリックしてオブジェクトを選択する か、または新しいオブジェクトを作成します。

HTTPS トラフィックの場合、デフォルト ポートは 443 です。ポート番号は 443 にすることも、1024 ~ 65535 の範囲で指定することもできます。ポート番号を変更すると、現在の SSL VPN 接続がすべて終了 するため、現在のユーザは再接続が必要になります。

- HTTP ポート リダイレクションがイネーブルになっている場合、デフォルトの HTTP ポート 番号は 80 です。 (注)
- ステップ7 ログイン時に、ユーザーがデバイスに設定されたトンネルグループ接続プロファイルのリストからトン ネルグループを選択できるようにするには、[ユーザーにポータルページでの接続プロファイルの選択を 許可する (Allow Users to Select Connection Profile in Portal Page)] オプションを選択します。
- ステップ **8** ユーザーが AnyConnect VPN クライアントを使用して SSL VPN に接続できるようにするには、[Secure Clientアクセスの有効化(Enable Secure Client Access)] チェックボックスをオンにします。
- ステップ **9** [次へ(Next)] をクリックします。[Connection Profile] ページが開きます。このページの要素の詳細につ いては、 SSL VPN Configuration ウィザード:[Connection Profile] ページ(ASA) (21 ページ)を参照 してください。
- ステップ **10** [接続プロファイル名(Connection Profile Name)] で、接続プロファイルの名前を入力します。これはト ンネル グループの名前であり、[Remote Access VPN] > [Connection Profiles] ポリシーに表示されます。 ConnectionProfile ポリシーの詳細については[、接続プロファイルの設定\(](csm-user-guide-427_chapter31.pdf#nameddest=unique_1076)ASA、PIX 7.0+)を参照してく ださい。
- ステップ **11** [Connection Profile] ページで、あとで接続プロファイルの [General] タブに表示されるこれらのオプショ ンを設定します([General] タブ([\[Connection](csm-user-guide-427_chapter31.pdf#nameddest=unique_1101) Profiles])を参照)。
	- [グループポリシー(GroupPolicy)]:接続プロファイルのデフォルトグループになる[ASAグループ ポリシー (ASA Group Policy) 1ポリシーオブジェクトの名前を入力するか、「選択 (Select) 1をク リックしてオブジェクトを選択します。必要なオブジェクトがまだ存在しない場合、[選択 (Select)] をクリックしてから、[ASAユーザーグループセレクタ(ASA User GroupsSelector)]ダイアログボッ クスで [作成(Create)](+)ボタンをクリックすると、作成プロセスを実行できるウィザードが開 きます( Create Group Policy ウィザードによるユーザ グループの作成 (25 ページ)の説明を参 照)。

ASA グループ ポリシー オブジェクトの詳細については、[ASA Group Policies] [ダイアログボックス](csm-user-guide-427_chapter34.pdf#nameddest=unique_350)を参 照してください。

- [グループポリシー(GroupPolicies)]:このテーブルには、SSL または IPsec VPN に関係なく、現在 デバイスで使用されているすべてのグループポリシーが一覧表示されます。[編集(Edit)]をクリッ クすると、他のグループポリシーを追加できます。
- [グローバルIPアドレスプール(GlobalIPAddressPool)]:IPアドレスが割り当てられるアドレスプー ルを入力します。サーバはこれらのアドレス プールをリスト内の順序で使用します。最初のプール のアドレスがすべて割り当て済みの場合は、次のプールを使用するというように続きます。最大で 6 つのプールを指定できます。

アドレスの範囲またはアドレスの範囲が含まれるネットワークまたはホストオブジェクトとして、 Start\_Address-End\_Addressの形式でプールを指定します(例:10.100.10.2-10.100.10.254)。[選択(Select)] をクリックして、ネットワークまたはホストオブジェクトを選択するか、または新しいオブジェクトを 作成します。

- ステップ **12** [ConnectionProfile] ページで、あとで接続プロファイルの [SSL VPN] タブに表示されるこれらのオプショ ンを設定します([SSL] タブ([\[Connection](csm-user-guide-427_chapter31.pdf#nameddest=unique_1137) Profiles])を参照)。
	- [ポータルページカスタマイゼーション(PortalPageCustomization)]:VPNのデフォルトのポータル ページを定義する SSL VPN カスタマイゼーション ポリシー オブジェクトの名前。[選択(Select)] をクリックしてオブジェクトを選択するか、または新しいオブジェクトを作成します。
	- カスタマイゼーション プロファイルとトンネル グループの組み合わせを使用することで、 個々のグループにそれぞれ異なるログインウィンドウを設定できます。たとえば、salesguiと いう名前のカスタマイゼーション プロファイルを作成済みである場合、そのカスタマイゼー ション プロファイルを使用する sales という名前の SSL VPN トンネル グループを作成できま す。 (注)

• [接続URL(Connection URL)]:接続プロファイルの URL。ユーザは、この URL を使用して、カス タマイズ済みのポータル ページにダイレクト アクセスできます。リストからプロトコル([http] ま たは [https])を選択し、表示されたフィールドで、接続プロファイルの名前が含まれている URL を 指定します。

URL は、ASA デバイスのホスト名または IP アドレス、ポート番号、および SSL VPN 接続プロファイル を識別するためのエイリアスで構成されています。

- URL を指定しない場合は、ポータル ページの URL を入力し、デバイスに設定されている設 定済みの接続プロファイルエイリアスリストから接続プロファイルエイリアスを選択するこ とによって、ポータル ページにアクセスできます。 SSL VPN Configuration ウィザード: [Access] ページ (ASA) (20 ページ)を参照してください。 (注)
- ステップ **13** [Connection Profile] ページで、認証、許可、アカウンティングおよびセカンダリ認証の AAA オプション を設定します。このオプションはあとで接続プロファイルの [AAA] タブおよび [Secondary AAA] タブに 表示されます ([AAA] タブ ([\[Connection](csm-user-guide-427_chapter31.pdf#nameddest=unique_1138) Profiles]) および[Secondary AAA] タブ ([Connection Profiles]) を参照)。
- ステップ **14** [終了(Finish)] をクリックして変更を保存します。

## **SSL VPN Configuration** ウィザード:**[Access]** ページ(**ASA**)

SSL VPN Configuration ウィザードの [Access] ページを使用して、SSL VPN セッションのセキュ リティ アプライアンス インターフェイスを設定します。ウィザードを完了したら、後で SSL VPN アクセスポリシーで設定を編集できます。[SSL VPN [AccessPolicy\]](csm-user-guide-427_chapter31.pdf#nameddest=unique_1139) ページを参照してくだ さい。

#### ナビゲーション パス

(デバイス ビュー)ASA デバイスでリモート アクセス SSL VPN を設定するために Remote Access VPN Configuration ウィザードを開きます( Remote Access VPN Configuration ウィザード の使用 (17 ページ)を参照)。最初に表示されるページは [Access] ページです。

#### 関連項目

- Remote Access VPN Configuration ウィザードを使用した SSL VPN の作成(ASA デバイス)  $(18 \times -\frac{3}{2})$
- インターフェイス ロール [オブジェクトについて](csm-user-guide-427_chapter6.pdf#nameddest=unique_359)

## フィールド リファレンス

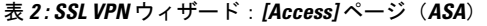

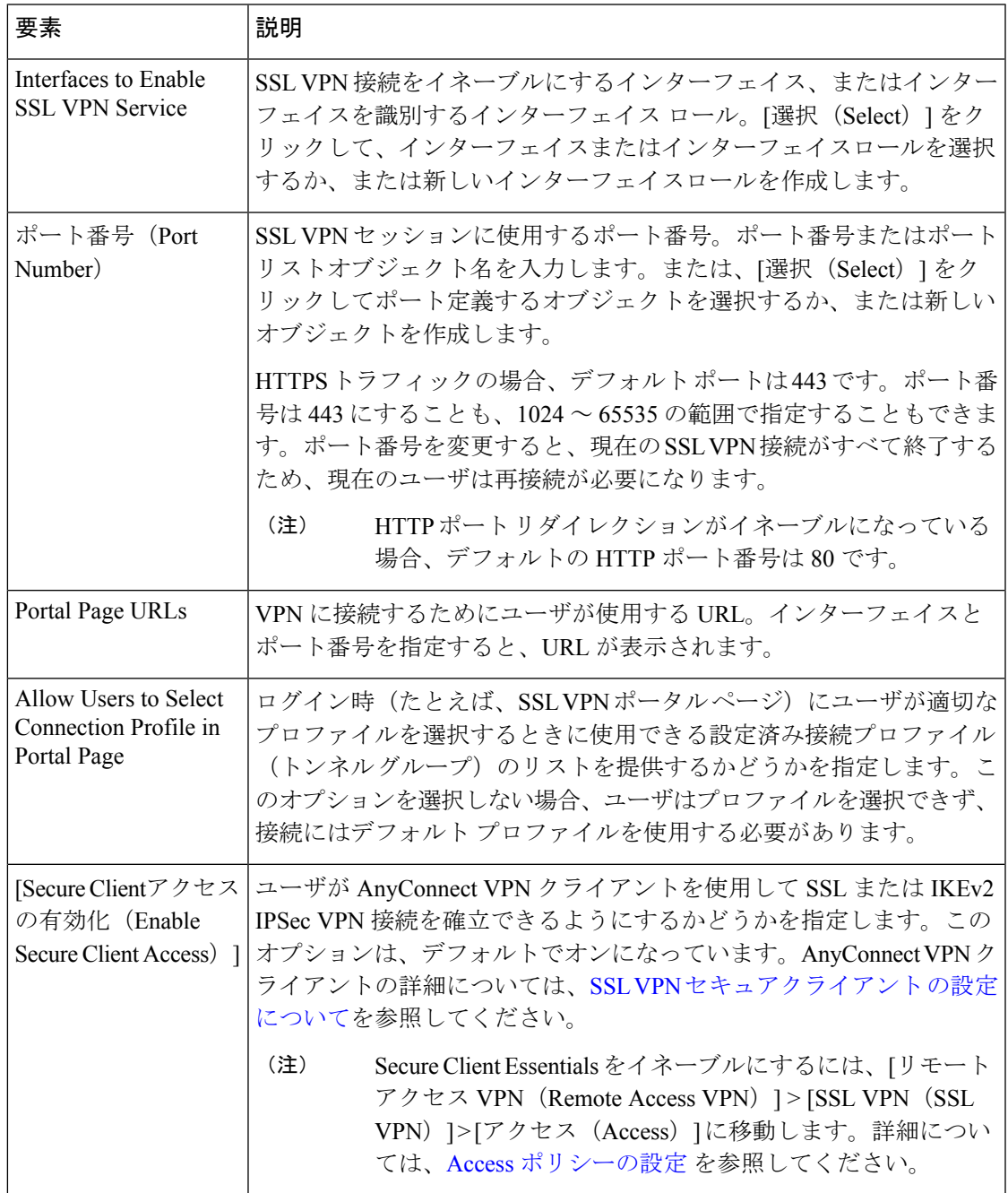

## **SSL VPN Configuration** ウィザード:**[Connection Profile]** ページ(**ASA**)

SSL VPN Configuration ウィザードの [ConnectionProfile] ページを使用して、セキュリティ アプ ライアンスでトンネル グループ ポリシーを設定します。追加するトンネル接続プロファイル

ポリシーの名前を指定し、ユーザ グループ ポリシーを選択できます。また、このポリシーの アドレス プールを指定し、認証サーバ グループ設定を指定できます。

### ナビゲーション パス

(デバイスビュー)ASAデバイスでリモートアクセスSSLVPNを設定するためにRemoteAccess VPN Configuration ウィザードを開きます( Remote Access VPN Configuration ウィザードの使用 (17 ページ)を参照)。次に、このページが表示されるまで [次へ(Next)] をクリックしま す。

### 関連項目

- Remote Access VPN Configuration ウィザードを使用した SSL VPN の作成(ASA デバイス)  $(18 \ltimes -\ddot{\vee})$
- [ASA Group Policies] [ダイアログボックス](csm-user-guide-427_chapter34.pdf#nameddest=unique_350)
- SSL VPN カスタマイゼーション [オブジェクトを使用した](csm-user-guide-427_chapter31.pdf#nameddest=unique_376) ASA ポータル表示の設定
- ネットワーク/[ホストオブジェクトについて](csm-user-guide-427_chapter6.pdf#nameddest=unique_36)
- AAA サーバおよびサーバ グループ [オブジェクトについて](csm-user-guide-427_chapter6.pdf#nameddest=unique_347)

#### フィールド リファレンス

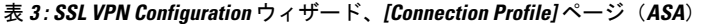

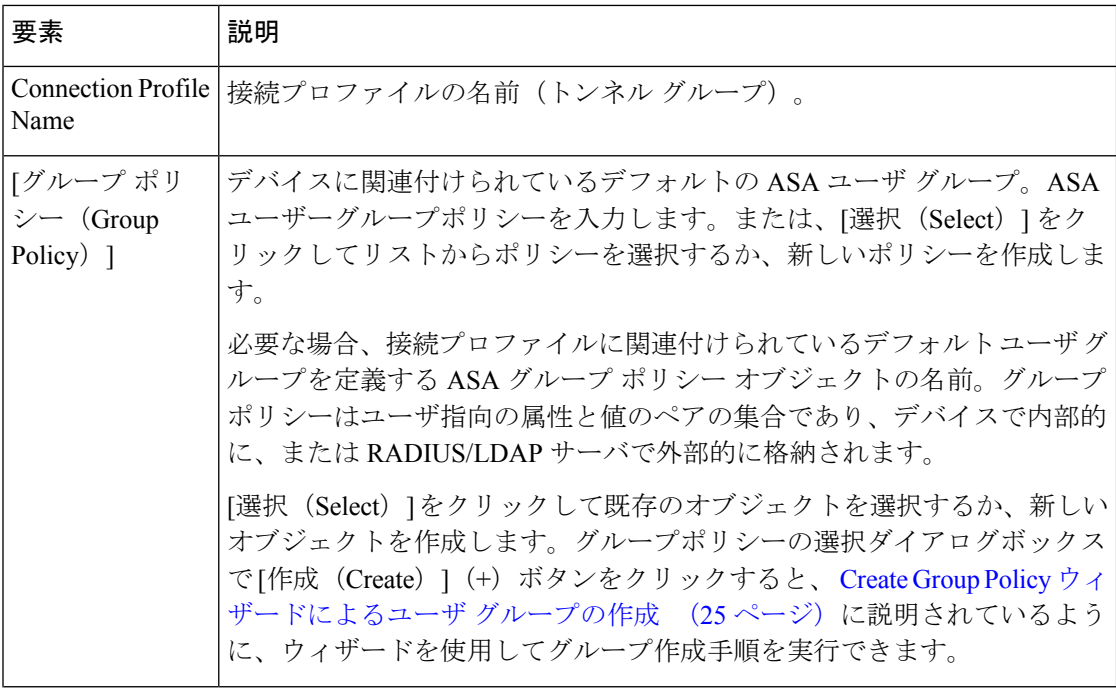

Ι

ш

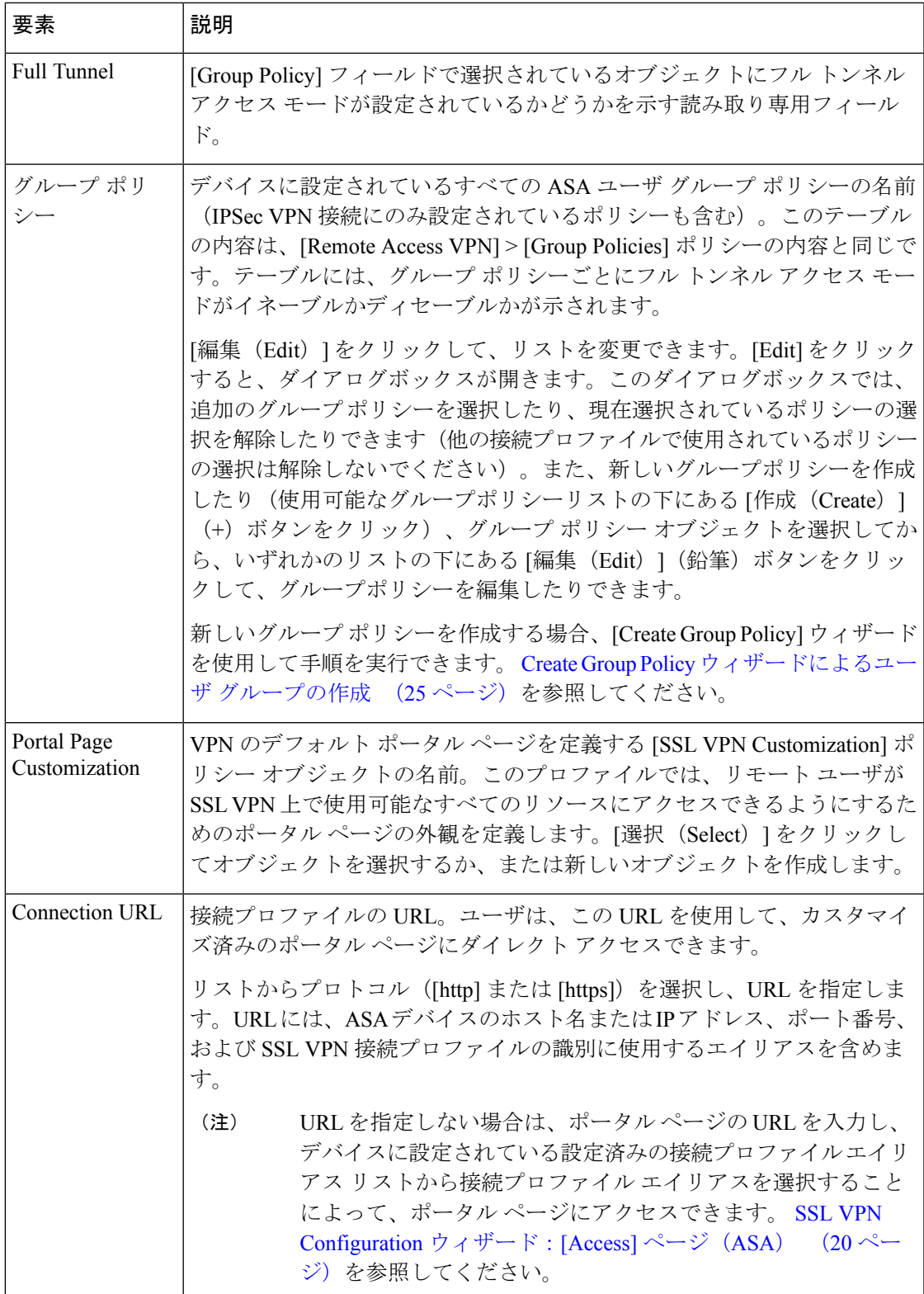

I

 $\top$ 

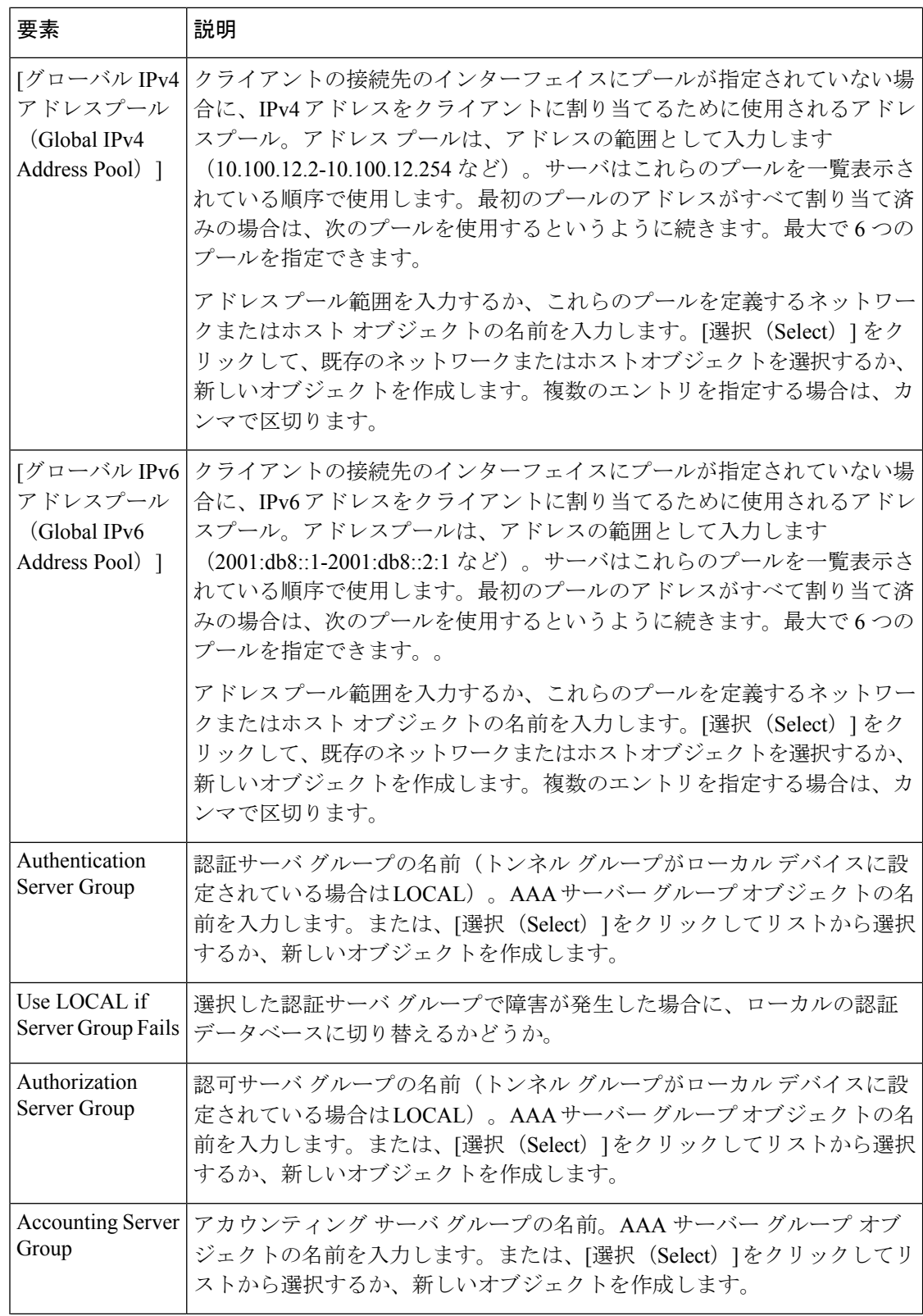

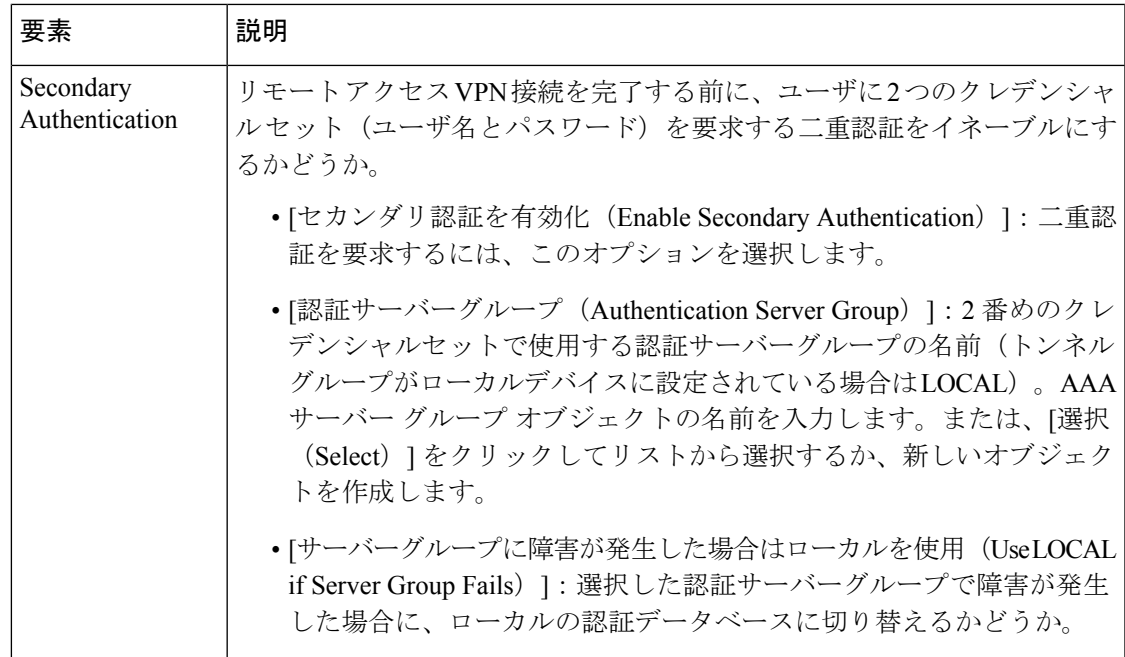

## **Create Group Policy** ウィザードによるユーザ グループの作成

Remote Access SSL VPN Configuration ウィザードを使用して、ASA または IOS デバイス上で SSL VPN を作成する場合、ウィザードを使用して、新しい ASA グループ ポリシーまたは IOS ユーザ グループ オブジェクトを作成できます。このウィザードを使用すると、グループの選 択要素を設定できるため、オブジェクトを作成したあとに、そのオブジェクトを編集して追加 の設定を行う必要が生じる場合があります。

Create Group Policy ウィザードは、Remote Access SSL VPN Configuration ウィザードからのみ使 用できます。このウィザードの起動および使用方法については、次の項を参照してください。

次の手順では、次の項の説明に従って、すでに Remote Access SSL VPN Configuration ウィザー ドを実行していることを前提とします。

- Remote Access VPN Configuration ウィザードを使用した SSL VPN の作成(ASA デバイス) (18 ページ)
- Remote Access VPN Configuration ウィザードを使用した SSL VPN の作成(IOS デバイス) (42 ページ)

#### 関連項目

- SSL VPN アクセスのモード (4 ページ)
- ステップ **1** SSL VPN に Remote Access VPN Configuration ウィザードを使用する場合、グループ ポリシーを選択する ページに進みます。このページでは、次のようにしてユーザ グループの選択ページを開くことができま す。
- ASA デバイス:ウィザードの [接続プロファイル(Connection Profile)] ページで、[グループポリ シー(Group Policy)] フィールドの隣にある [選択(Select)] をクリックします。または、[グルー プポリシー (Group Policies) ] テーブルの隣にある [編集 (Edit) ] をクリックします。
- IOS デバイス:ウィザードの [ゲートウェイとコンテキスト(Gateway and Context)] ページで、[グ ループポリシー(Group Policies)] テーブルの隣にある [編集(Edit)] をクリックします。
- ステップ **2** [グループポリシーセレクタ(Group Policy Selector)] ダイアログボックスで、使用可能なグループポリ シーのリストの下にある [作成 (Create) ] (+) ボタンをクリックして、Create Group Policy ウィザードを 起動します。このウィザードは、[Group Policy] ページから始まります。

グループ ポリシー セレクタでは、次の項目も実行できます。

- 既存のグループを選択して [>>] をクリックし、グループを SSL VPN で使用する。ASA のデフォル ト グループ用にグループを選択する場合は([GroupPolicy] フィールド)、単にそのオブジェクトを リストからクリックします。
- 既存のグループを選択して[編集 (Edit) ] (鉛筆) をクリックし、既存のグループのプロパティを変 更する。
- ステップ **3** [Group Policy] ページで、次のオプションを設定します。
	- [名前(Name)]:ユーザーグループの名前。最大 128 文字を入力します。大文字、小文字、および ほとんどの英数字または記号を使用できます。
	- [アクセス方式(AccessMethod)]:目的のリモートアクセス方式オプションを、次から選択します。
		- [フルトンネル(Full Tunnel)]:SSL VPNトンネルを介して企業ネットワークにフルアクセスし ます。これは推奨オプションです。
		- [クライアントレス(Clientless)]:クライアントマシンで Web ブラウザを使用して内部ネット ワーク、または企業ネットワークにアクセスします。
		- [シンクライアント(Thin Client)]:クライアントマシンで TCP プロキシとして機能する Java アプレットをダウンロードします。
- ステップ **4** [次へ(Next)] をクリックします。次に開くページは、選択したアクセス方式によって異なります。こ の手順では、すべての方式を選択したと想定します。この場合は、[Full Client] ページが開きます。
- ステップ **5** [Full Client] ページで、フル トンネルのみにアクセスを制限するか、またはフル クライアントのダウン ロードに失敗した場合、他のアクセス方式を許可するかどうかを選択します。また、DNS および WINS サーバ情報を指定し、スプリット トンネリングを許可する場合は設定します。オプションの説明につい ては、 Create Group Policy ウィザード:[Full Tunnel] ページ (27 ページ)を参照してください。
- ステップ6 [次へ (Next) 1をクリックします。[Clientless and Thin Client] ページが開きます。
- ステップ **7** [Clientless and Thin Client] ページで、これらのアクセス モードを設定します。オプションの説明について は、 Create Group Policy ウィザード: [Clientless and Thin Client Access Modes] ページ (31 ページ) を参 照してください。
- ステップ **8** [終了(Finish)] をクリックして、グループ ポリシー オブジェクトを作成します。
- ステップ **9** ウィザードを完了すると、使用可能なグループリストにグループポリシーが追加されますが、(設定し てるグループがASAのデフォルトグループではない限り)そのグループは選択されていません。グルー プを選択するには、使用可能なグループリストで強調表示して、[>>] をクリックし、そのグループを選 択したグループリストに移動します。
	- ユーザーグループをデフォルトユーザーグループとして指定するには、ユーザーグループを 選択し、「デフォルトとして設定(Set As Default) ] をクリックします。このオプションは、 IOS ルータの場合にのみ使用可能です。 (注)
- ステップ **10** [グループポリシーセレクタ(GroupPolicySelector)]ページで[OK]をクリックして変更を保存し、Remote Access SSL VPN Configuration ウィザードに戻ります。

## **Create Group Policy** ウィザード:**[Full Tunnel]** ページ

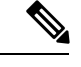

このページは、Create Group Policy ウィザードの [グループポリシー(Group Policy)] で [フル クライアント(Full Client) 1オプションを選択した場合にのみ使用可能です。 (注)

このページでは、企業ネットワークへのアクセスに使用するモードを設定できます。

ナビゲーション パス

Create GroupPolicy ウィザードの開始については、 Create GroupPolicy ウィザードによるユーザ グループの作成 (25 ページ)を参照してください。

## フィールド リファレンス

#### 表 **<sup>4</sup> : Create User Group** ウィザード:**[Full Tunnel]** ページ

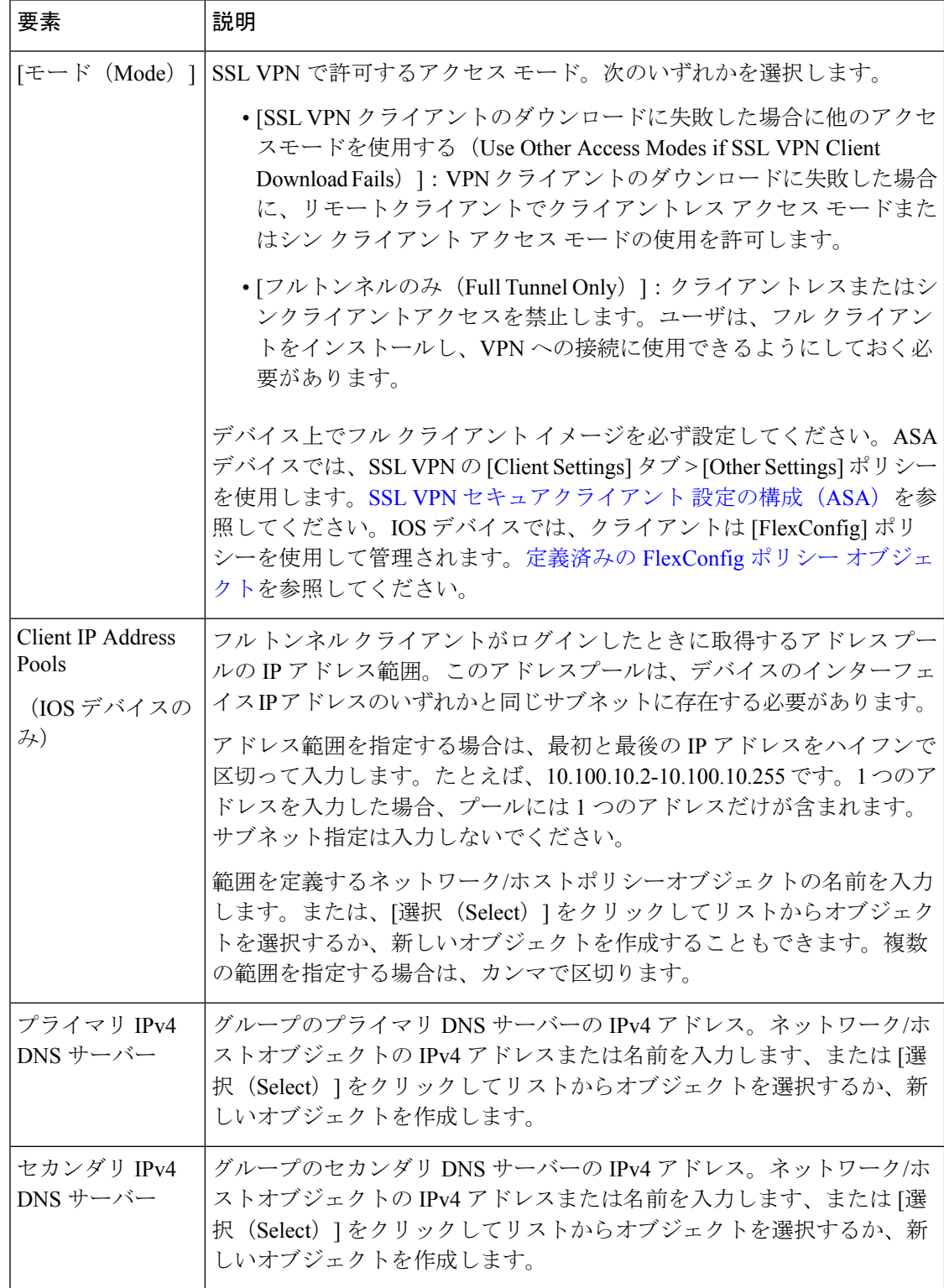

Ι

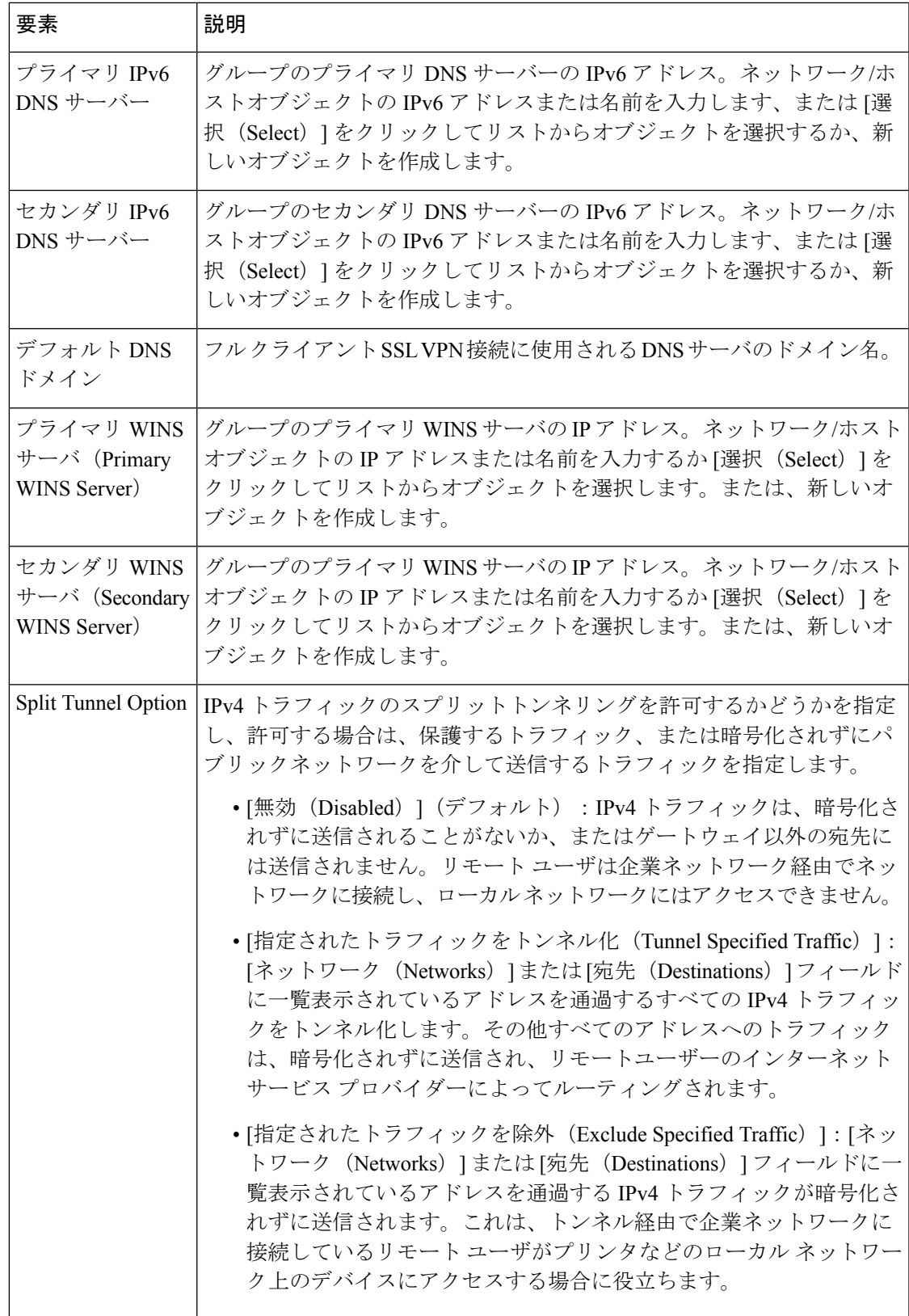

I

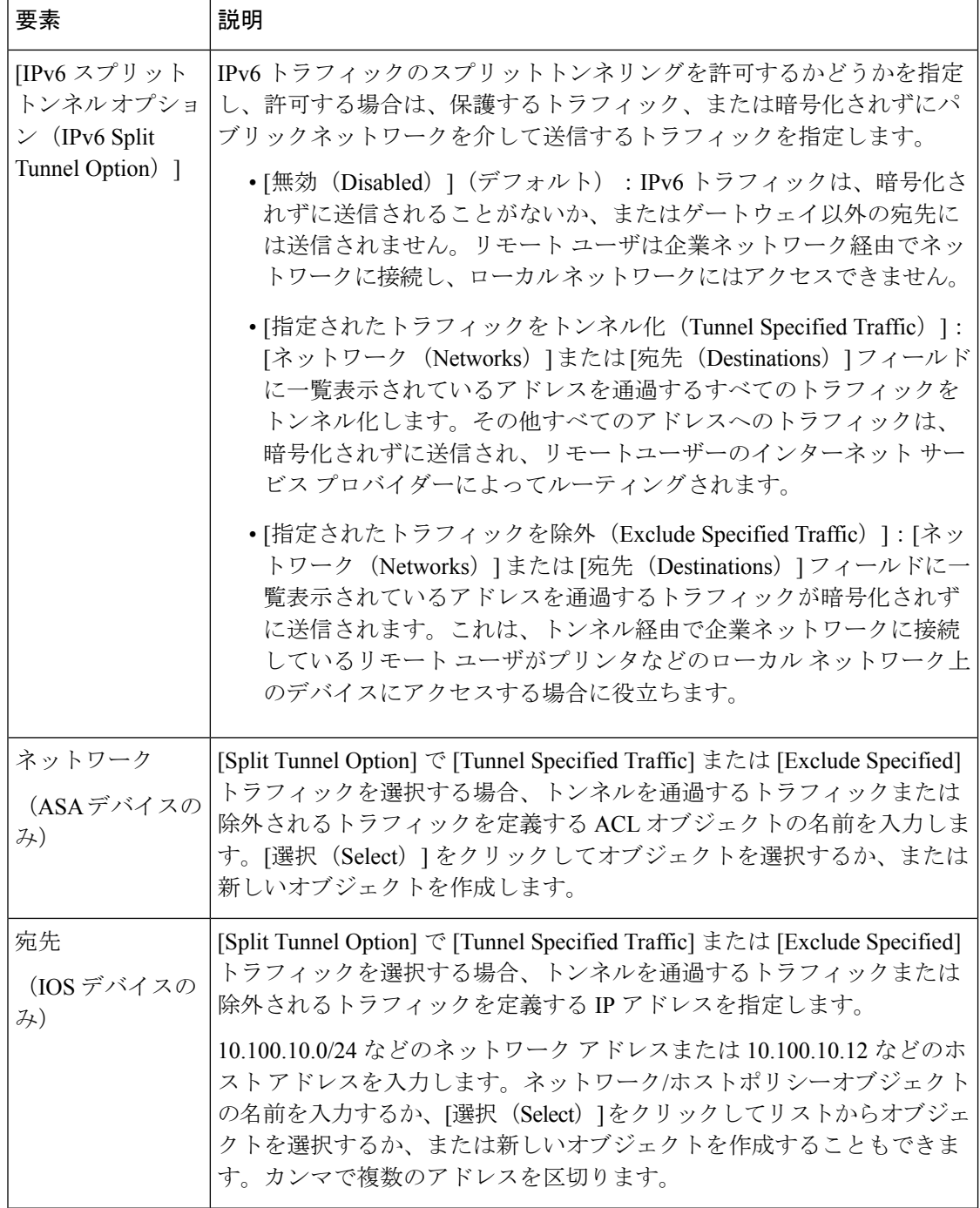

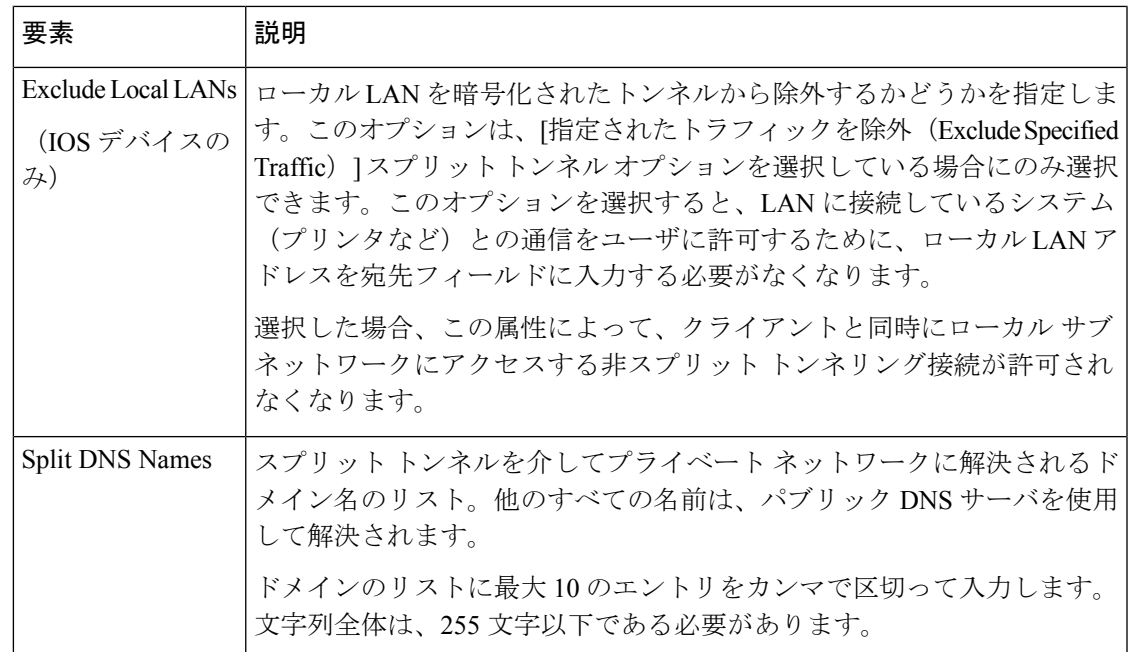

## **Create Group Policy** ウィザード:**[Clientless and Thin Client Access Modes]** ページ

Create Group Policy ウィザードの [Clientless and Thin Client] ページで、SSL VPN で企業ネット ワークにアクセスするために使用する [Clientless] モードおよび [Thin Client] クライアント モー ドを設定できます。

このページは、Create Group Policy ウィザードの手順1で「クライアントレス (Clientless) 1オ プションまたは「シンクライアント (Thin Client) 1オプションを選択した場合にのみ表示され ます。 (注)

## ナビゲーション パス

Create GroupPolicy ウィザードの開始については、 Create GroupPolicy ウィザードによるユーザ グループの作成 (25 ページ)を参照してください。

## 関連項目

- SSL VPN アクセスのモード (4 ページ)
- ASA [デバイスおよび](csm-user-guide-427_chapter31.pdf#nameddest=unique_375) IOS デバイスの SSL VPN ブックマーク リストの設定
- [Add Port Forwarding List]/[Edit Port Forwarding List] [ダイアログボックス](csm-user-guide-427_chapter34.pdf#nameddest=unique_366)

フィールド リファレンス

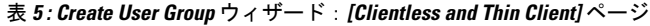

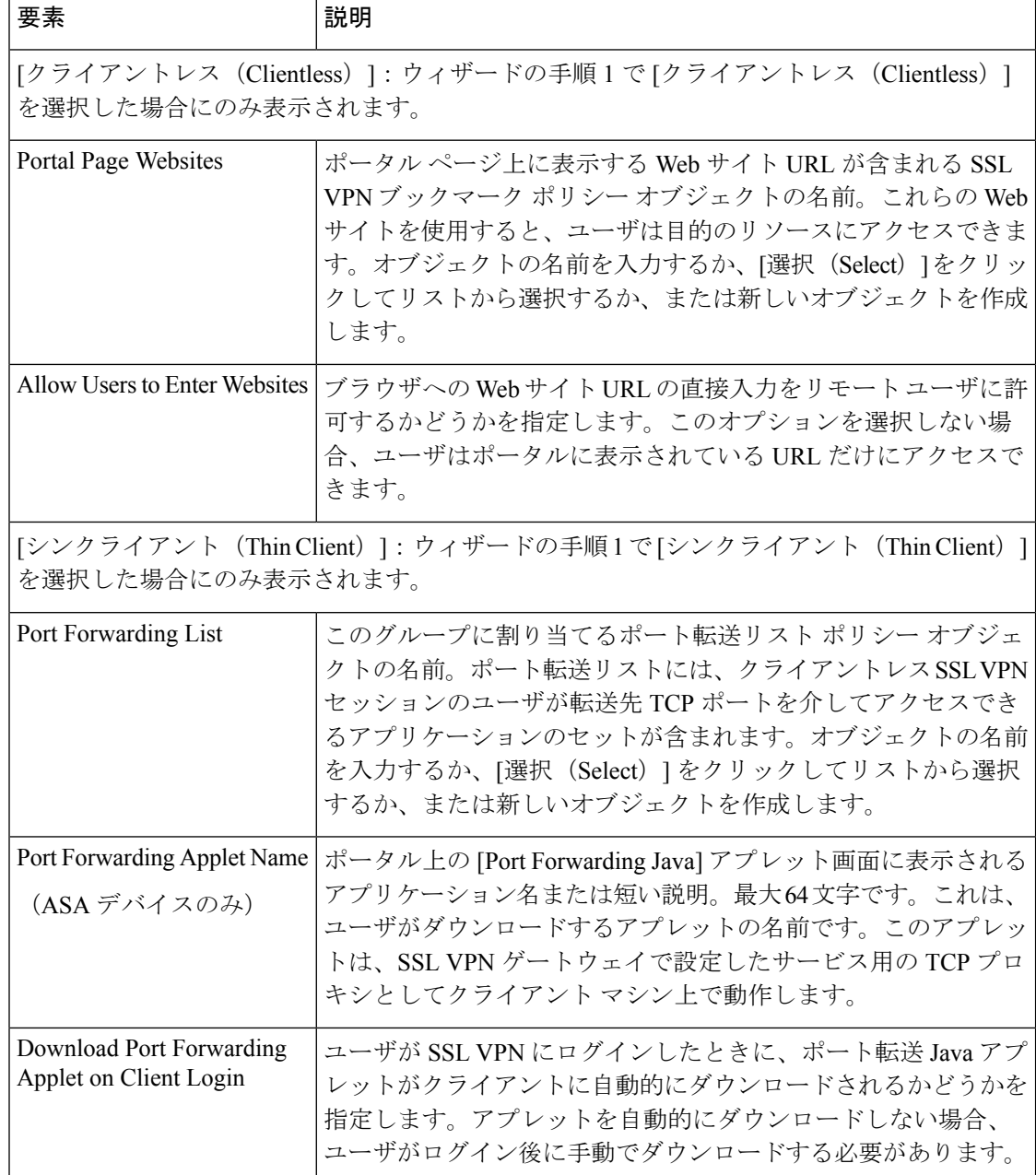

## **Remote Access VPN Configuration** ウィザードを使用した **IPSec VPN** の作 成(**ASA** および **PIX 7.0** 以降のデバイス)

バージョン 4.17 以降、Cisco Security Manager は引き続き PIX の機能をサポートしますが、拡 張機能はサポートしていません。 (注)

ここでは、Remote Access VPN Configuration ウィザードを使用して、ASA または PIX 7.0 以降 のデバイスで IPSec VPN を作成する方法について説明します。

## $\boldsymbol{\mathcal{L}}$

このウィザードの [Defaults] ページ(ウィザードの最後のステップ)では、VPN で使用する共 有ポリシーを選択できます。この機能を使用する場合、必要なすべての共有ポリシーがデータ ベースに設定および送信されていることを最初に確認する必要があります。共有ポリシーと VPN ポリシーのデフォルトの設定については、VPN デフォルト [ポリシーについて、および](csm-user-guide-427_chapter25.pdf#nameddest=unique_288) VPN デフォルト [ポリシーの設定](csm-user-guide-427_chapter25.pdf#nameddest=unique_288)を参照してください。 ヒント

### 関連項目

- リモート アクセス IPSec VPN について (2 ページ)
- 各リモートアクセスVPNテクノロジーでサポートされるデバイスについて (10ページ)
- ステップ **1** [Device] ビューで、目的の ASA または PIX 7.0 以降のデバイスを選択します。
- ステップ2 ポリシーセレクタから、[リモートアクセスVPN (Remote Access VPN) ]>[構成ウィザード (Configuration Wizard) 1を選択します。
- ステップ **3** [リモートアクセスIPSec VPN(Remote Access IPSec VPN)] オプションボタンを選択します。
- ステップ4 [リモートアクセス構成ウィザード (Remote Access Configuration Wizard) ]をクリックします。[Connection Profile] ページが開きます。このページに表示されるオプションの説明については、 Remote Access VPN Configuration ウィザード:[IPSec VPN Connection Profile] ページ(ASA) (37 ページ)を参照してくだ さい。
- ステップ **5** [Connection Profile] ページで、これらの基本オプションを設定します。
	- [接続プロファイル名(Connection Profile Name)]:接続プロファイルの名前を入力します。これは トンネル グループの名前であり、[Remote Access VPN] > [Connection Profiles] ポリシーに表示されま す。Connection Profile ポリシーの詳細については、接続プロファイルの設定 (ASA、PIX 7.0+)を参 照してください。
	- [IKEバージョン (IKE Versions)]: IKE ネゴシエーション中に VPN サーバーとリモートユーザー間 で使用する IKE バージョン(バージョン 1、2 または両方)を選択します。IKEv2 は、ASA ソフト ウェア リリース 8.4(1)+ だけでサポートされます。
- ステップ **6** [Connection Profile] ページで、あとで接続プロファイルの [General] タブに表示されるこれらのオプショ ンを設定します([General] タブ([\[Connection](csm-user-guide-427_chapter31.pdf#nameddest=unique_1101) Profiles])を参照)。
	- [グループポリシー(GroupPolicy)]:接続プロファイルのデフォルトグループになる[ASAグループ ポリシー (ASA Group Policy) 1ポリシーオブジェクトの名前を入力するか、「選択(Select) 1をク リックしてオブジェクトを選択します。必要なオブジェクトがまだ存在しない場合、[選択(Select)] をクリックしてから、[ASAユーザーグループセレクタ(ASA User GroupsSelector)]ダイアログボッ クスで [作成(Create)](+)ボタンをクリックすると、これらのオブジェクトを作成するために使 用するダイアログボックスが開きます。

新しいグループ ポリシー オブジェクトを作成する場合、ウィザードの [Connection Profile] ページで選択 するIKEバージョンと同じバージョンを選択する必要があります。これらのオプションは[AddASAGroup Policies]ダイアログボックスの[Technology]ページにあります。オプションは、[Easy VPN]、[IPSec IKEv1] および [Easy VPN/IPSec IKEv2] です。

ASA グループ ポリシー オブジェクトの詳細については、[ASA Group Policies] [ダイアログボックスを](csm-user-guide-427_chapter34.pdf#nameddest=unique_350)参 照してください。

• [グローバルIPアドレスプール (Global IP Address Pool) ]: IPアドレスが割り当てられるアドレスプー ルを入力します。サーバはこれらのアドレス プールをリスト内の順序で使用します。最初のプール のアドレスがすべて割り当て済みの場合は、次のプールを使用するというように続きます。最大で 6 つのプールを指定できます。

アドレスの範囲またはアドレスの範囲が含まれるネットワークまたはホストオブジェクトとして、 Start Address-End Addressの形式でプールを指定します(例: 10.100.10.2-10.100.10.254)。[選択(Select)] をクリックして、ネットワークまたはホストオブジェクトを選択するか、または新しいオブジェクトを 作成します。

- ステップ **7** [Connection Profile] ページで、認証、許可、アカウンティングの AAA オプションを設定します。このオ プションはあとで接続プロファイルの [AAA] タブに表示されます([AAA] タブ([\[Connection](csm-user-guide-427_chapter31.pdf#nameddest=unique_552) Profiles]) を参照)。
- ステップ **8** [次へ(Next)] をクリックして、[IPsec設定(IPsec Settings)] ページに移動します。
- ステップ **9** [IPSec Settings] ページで、IPSec のオプションを設定します。このオプションはあとで接続プロファイル の [IPSec] タブに表示されます ([IPSec] タブ ([\[Connection](csm-user-guide-427_chapter31.pdf#nameddest=unique_1054) Profiles]) を参照) 。これらの設定の一部は IKEv1 にのみ適用されます。
	- [事前共有キー(PresharedKey)]、[確認(Confirm)]:各フィールドに、トンネルグループのIKEv1 事前共有キーを入力します。事前共有キーの最大長は 127 文字です。
	- リモート アクセス IKEv2 IPsec VPN に事前共有キーは設定できません。
		- [トラストポイント名(Trustpoint Name)]:トラストポイントが設定されている場合、IKEv1 接続用 のトラストポイント名を定義する PKI 登録ポリシーオブジェクトの名前を入力します。トラストポ イントは Certificate Authority(CA; 認証局)と ID のペアを表し、CA の ID、CA 固有の設定パラメー タ、および登録されている 1 つの ID 証明書との関連付けが含まれます。[選択 (Select) 1をクリッ クしてリストからオブジェクトを選択するか、新しいオブジェクトを作成します。

IKEv2 の場合、トラストポイント名はここではなく、[Global Settings] ポリシーの [IKEv2 Settings] タブで 設定します。設定は、この手順の後半で説明されています。

- 他のオプション(クライアント テーブル以外)は IKEv1 と IKEv2 の両方に適用されます。デフォル ト以外の動作が必要な場合は、設定を変更します。クライアント ソフトウェアの更新テーブルなど のオプションの説明については、 Remote Access VPN Configuration ウィザード:[IPSec Settings] ペー ジ(ASA) (39 ページ)を参照してください。
- ステップ **10** [次へ(Next)] をクリックして、[VPNデフォルト(VPN Defaults)] ページに移動します。
- ステップ **11** [Defaults]ページで、VPNに割り当てる追加の共有ポリシーを選択します。最初から一覧表示されている ポリシーは、[Security Manager Administration] の [VPN Defaults] ページで選択されているポリシーです。 これらのポリシーの選択については、 Remote Access VPN Configuration ウィザード:[Defaults] ページ (40 ページ)を参照してください。
- ステップ **12** [終了(Finish)] をクリックして変更を保存します。

ウィザードでは、設定可能なすべてのオプションを設定するわけではないため、作成したポリシーを調 べて、実装するオプションを追加で設定します。

サポート対象 IKE バージョンとして IKE バージョン 2 を選択した場合や IPsec トラストポイントを指定 した場合、これ以降の手順は必須です。

- ステップ **13** (IKEv2 で任意)必要に応じて、グループエイリアスと二重認証を設定します。
	- a) [Connection Profiles] ポリシーを選択します。
	- b) ウィザードで設定した接続プロファイルを選択して、[行の編集 (Edit Row) ] (鉛筆) ボタンをク リックし、[接続プロファイル(Connection Profiles)] ダイアログボックスを開きます。
		- 二重認証を設定する場合は、[Secondary AAA] タブを選択して、必要な値を設定します。詳細に ついては、[Secondary AAA] タブ([\[Connection](csm-user-guide-427_chapter31.pdf#nameddest=unique_1138) Profiles])を参照してください。
		- ログイン中にユーザが正しいプロファイルを選択できるようにするため、プロファイルにエイ リアスを設定する場合、[SSL]タブを選択して、エイリアステーブルを設定します。詳細につい ては、[SSL] タブ([\[Connection](csm-user-guide-427_chapter31.pdf#nameddest=unique_1137) Profiles])を参照してください。
		- ウィザードでは設定されない追加の接続プロファイル設定がいくつかあります。[Connection Profile] ダイアログボックスのタブを調べて、追加の変更が必要かどうかを決定します。
	- c) [接続プロファイル(Connection Profiles)] ダイアログボックスで [OK] をクリックして、変更を保存 します。
- ステップ **14** (IKEv2 で必須)[リモートアクセスVPN(Remote Access VPN)] > [SSL VPN] > [アクセス(Access)] ポ リシーを選択して、少なくとも次の項目を設定します。[Access] ポリシーの設定については、SSL [VPN](csm-user-guide-427_chapter31.pdf#nameddest=unique_833) [セキュアクライアント](csm-user-guide-427_chapter31.pdf#nameddest=unique_833) 設定の構成(ASA)を参照してください。
	- リモート アクセス VPN インターフェイスをアクセス インターフェイス テーブルに追加します。
	- [ユーザーにポータルページでの接続プロファイルの選択を許可する(Allow UserstoSelectConnection Profile in Portal Page) | を選択します。
	- [Secure Clientアクセスの有効化(Enable Secure Client Access)] を選択します。

ステップ **15** (IKEv2 で必須)[リモートアクセスVPN(Remote Access VPN)] > [SSL VPN] > [その他の設定(Other Settings)] ポリシーを選択して、[クライアント設定(Client Settings)] タブをクリックします。

> Secure Client イメージテーブルで、IKEv2 ネゴシエーションをサポートしている AnyConnect 3.0 以降のク ライアントイメージを追加します。

クライアントイメージの設定については、VPN [グローバル](csm-user-guide-427_chapter26.pdf#nameddest=unique_1061) IKEv2 設定を参照してください。

ステップ 16 (IKEv2 で必須) [リモートアクセスVPN (Remote Access VPN) ] > [グローバル設定 (Global Settings)] ポリシーを選択して、[IKEv2設定 (IKEv2 Settings) ] タブをクリックします。

> 少なくとも、リモートアクセス IKEv2 認証用に [RAトラストポイント (RA Trustpoint) ] を設定します。 認証局(CA)サーバーを識別するPKI登録オブジェクトの名前を入力するか、[選択(Select)]をクリッ クしてオブジェクトを選択するか、新しいオブジェクトを作成します。

> IKEv2 グローバル設定については、[IPsec Proposal Editor](ASA、PIX 7.0+ [デバイス\)を](csm-user-guide-427_chapter31.pdf#nameddest=unique_1067)参照してくださ い。

- ステップ **17** (IKEv1、IKEv2 で必須)[リモートアクセスVPN(Remote Access VPN)] > [公開キーインフラストラク チャ(Public Key Infrastructure)] ポリシーを選択して、次の PKI 登録オブジェクトが選択されているこ とを確認します。
	- (IKEv1)トラストポイントが設定されている場合、接続プロファイルの [IPSec] タブで指定したオ ブジェクト。
	- (IKEv2) [Global Settings] ポリシーの [IKEv2 Settings] タブで指定したオブジェクト。
	- これらのオブジェクトをすでに指定している共有の [Public Key Infrastructure] ポリシーは、 ウィザードによって適用されている場合もあります。 (注)
- ステップ **18** (IKEv2 で任意)IKEv2 接続には、AnyConnect 3.0 以降のクライアントを使用する必要があります。セ キュアクライアントでは、場合によっては、ソフトウェアアップグレード、プロファイル、ローカリゼー ションファイルおよびカスタマイゼーション ファイル、CSD、SCEP などのファイルをダウンロードす る必要があります。ウィザードでは、これらのタイプのダウンロードがイネーブルにされません。

Secure Client ファイルのダウンロードをイネーブルにする手順は次のとおりです。

- a) [リモートアクセスVPN (Remote Access VPN) ]>[IPSec VPN]>[IPSecプロポーザル (IPSec Proposal)] を選択します。
- b) ウィザードで作成された IPSec プロポーザルを選択して、[行の編集(Edit Row)](鉛筆)をクリッ クして IPSec Proposal Editor を開きます。さまざまなオプションの詳細については、[IPsec [Proposal](csm-user-guide-427_chapter31.pdf#nameddest=unique_1067) Editor] (ASA、PIX 7.0+ [デバイス\)を](csm-user-guide-427_chapter31.pdf#nameddest=unique_1067)参照してください。
- c) デフォルトのポート 443 を使用しない場合は、[クライアントサービスの有効化(Enable Client Services)]オプションを選択して、ポート番号を入力します。(SSLVPNや他のSSLが使用するポー ト番号と同じ番号を使用できます)。
- d) [OK] をクリックして変更を保存します。

## **RemoteAccessVPNConfiguration**ウィザード:**[IPSecVPNConnectionProfile]**ページ(**ASA**)

Remote Access VPN Configuration ウィザードの [Connection Profile] ページを使用して、リモー ト アクセス IPSec VPN 用の Connection Profile ポリシーをセキュリティ アプライアンスで設定 します。追加する ConnectionProfile ポリシーの名前を指定し、IKE ネゴシエーション中に許可 するIKEバージョンを選択し、ユーザグループポリシーを選択できます。また、このポリシー のアドレス プールを指定し、認証、許可、アカウンティングのサーバ グループ設定を指定で きます。

このウィザードを使用したASA でのリモートアクセス IPsec VPN の設定については、Remote Access VPN Configuration ウィザードを使用した IPSec VPN の作成(ASA および PIX 7.0 以降の デバイス) (33 ページ)を参照してください。

## ナビゲーション パス

(デバイス ビュー)ASA または PIX 7.0 以降のデバイスでリモート アクセス IPsec VPN を設 定するために Remote Access VPN Configuration ウィザードを開きます( Remote Access VPN Configuration ウィザードの使用 (17 ページ)を参照)。最初に表示されるページは [IPSec Connection Profile] ページです。

## フィールド リファレンス

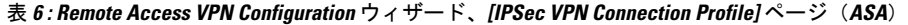

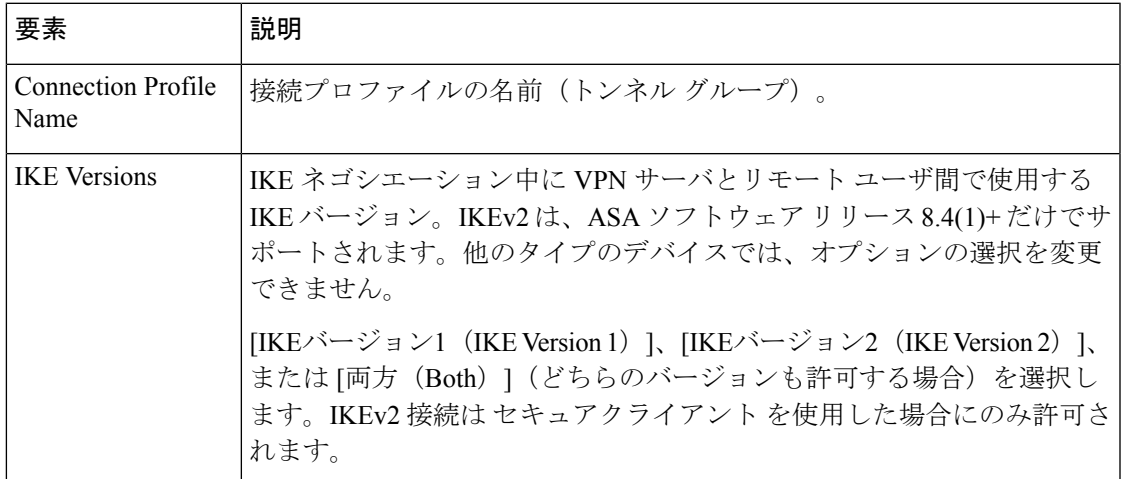

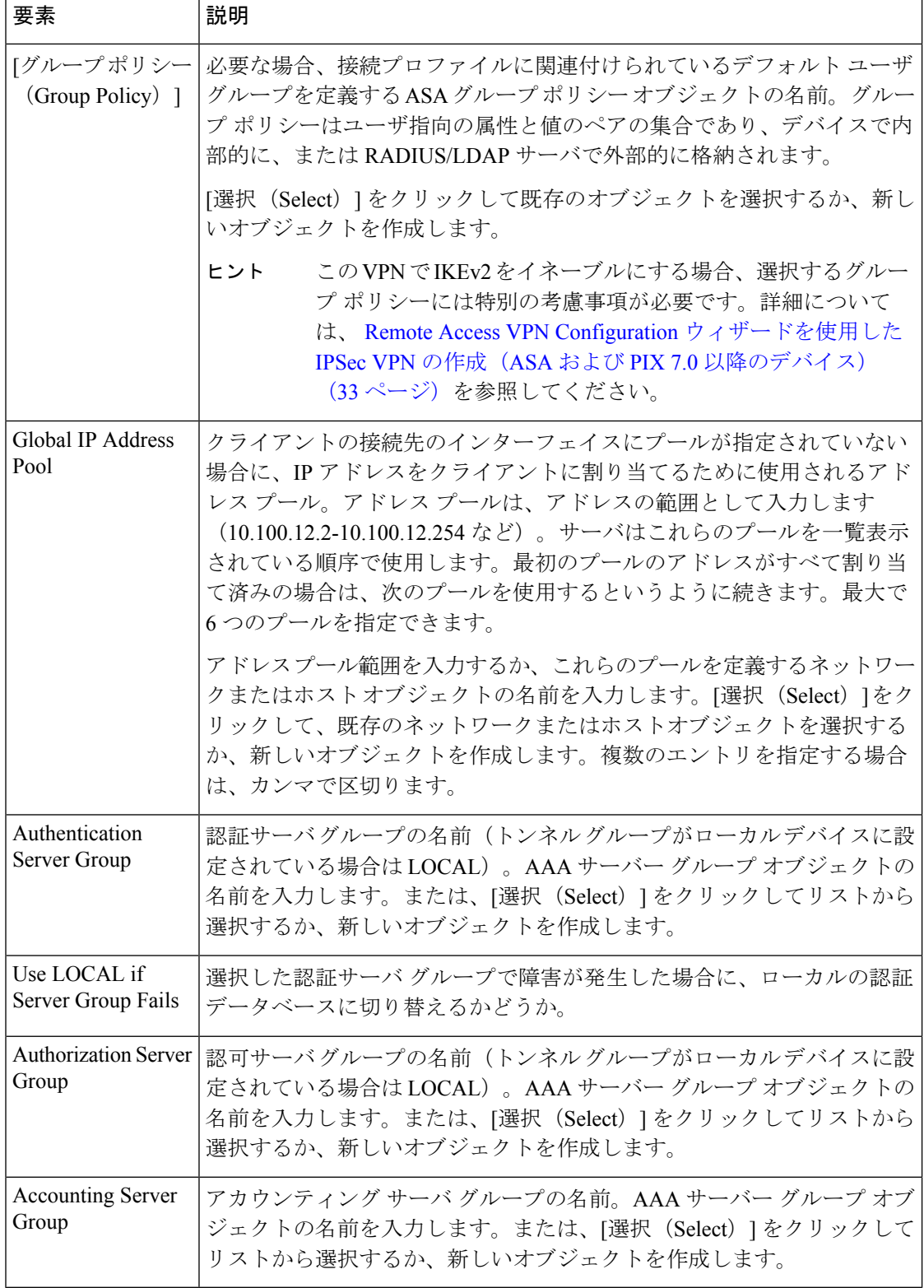

## **Remote Access VPN Configuration** ウィザード:**[IPSec Settings]** ページ(**ASA**)

Remote Access VPN Configuration ウィザードの [IPSec Settings] ページを使用して、リモート ア クセス IPSec VPN 用の IPSec をセキュリティ アプライアンスで設定します。これらの設定の一 部は IKE Version 1 (IKEv1; IKE バージョン 1) にのみ適用されます。IKEv2 のみの VPN を設 定している場合、これらのフィールドはグレー表示され、設定できません。

このウィザードを使用した ASA でのリモート アクセス IPsec VPN の設定については、 Remote Access VPN Configuration ウィザードを使用した IPSec VPN の作成 (ASA および PIX 7.0 以降の デバイス) (33 ページ)を参照してください。

## ナビゲーション パス

(デバイスビュー)ASA または PIX 7.0 以降のデバイスでリモートアクセス IPsec VPN を設定 するための Remote Access VPN Configuration ウィザードを開きます( Remote Access VPN Configuration ウィザードの使用 (17 ページ)を参照)。その後、このページが表示されるま で [次へ(Next)] をクリックします。

## フィールド リファレンス

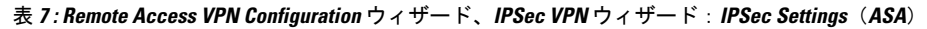

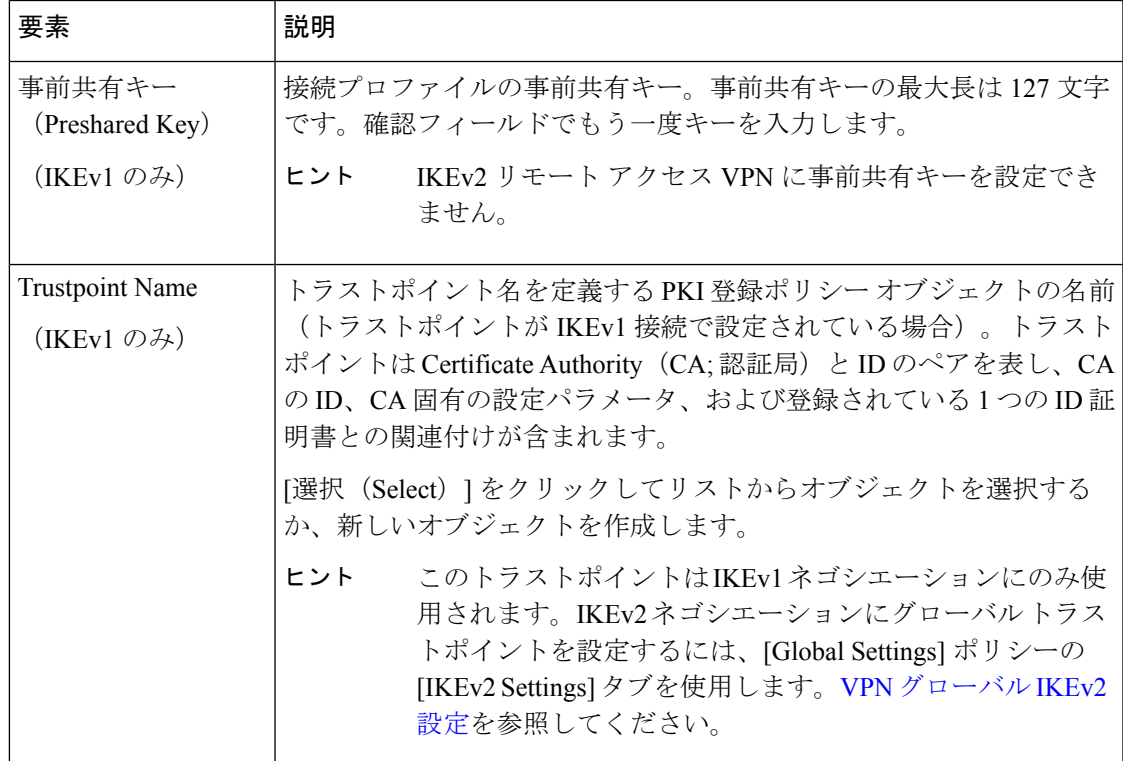

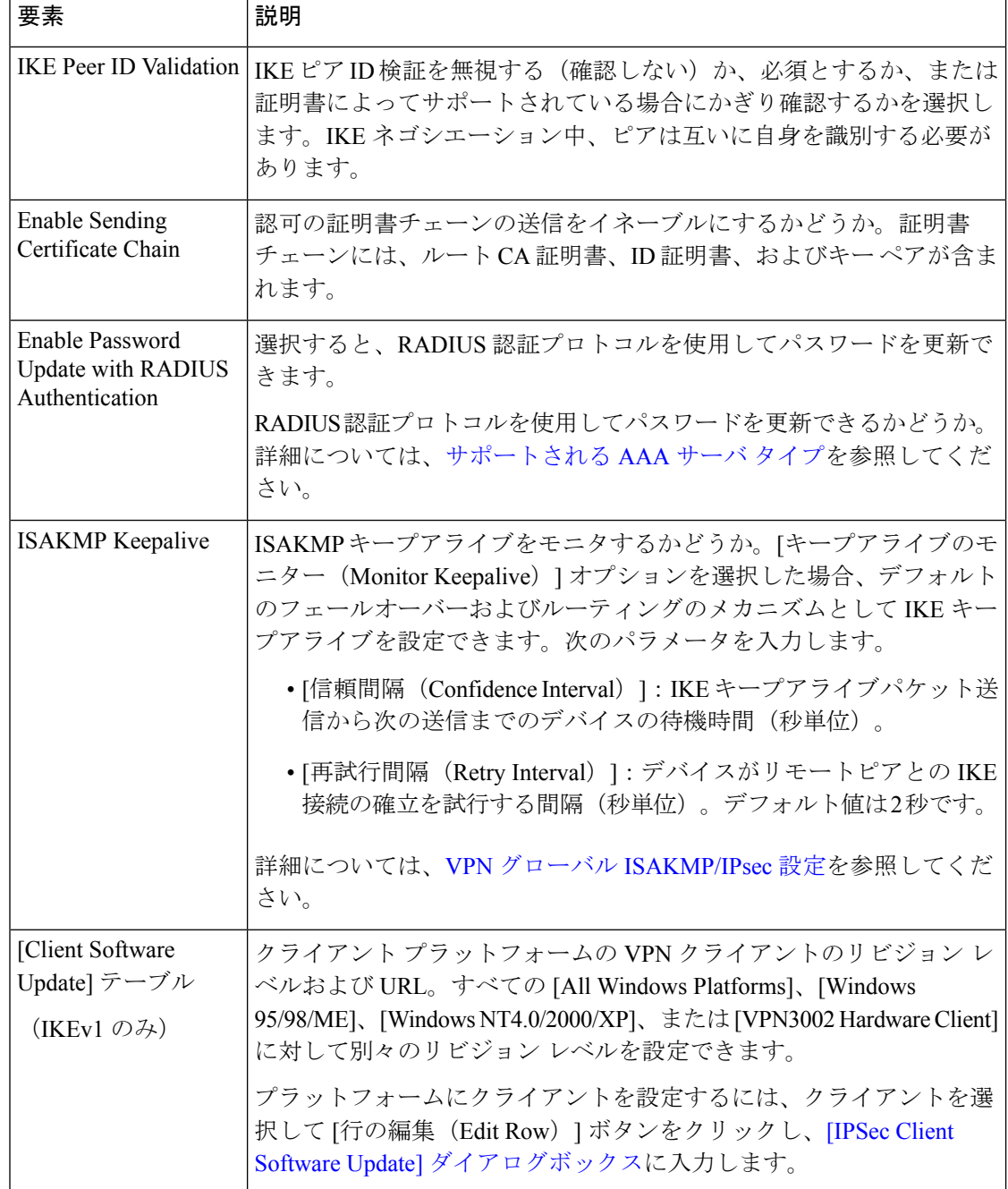

## **Remote Access VPN Configuration** ウィザード:**[Defaults]** ページ

Remote Access VPN Configuration ウィザードの [Defaults] ページを使用して、リモート アクセ スIPSecVPNに割り当てる共有ポリシーを選択します。最初から選択されているポリシーは、 リモート アクセス VPN 用に [Security Manager Administration] の [VPN Defaults] で設定されてい るポリシーです。これらのデフォルトを設定する方法については、VPN [デフォルト](csm-user-guide-427_chapter25.pdf#nameddest=unique_288) ポリシー [について、および](csm-user-guide-427_chapter25.pdf#nameddest=unique_288) VPN デフォルト ポリシーの設定を参照してください。

必須のポリシーでは、常にポリシーが1つ選択されている必要があります。「FactoryDefault」 が表示されている場合、適用されているポリシーは共有ポリシーではなく、Security Manager で指定されるデフォルトポリシー設定です。空のオプションを選択できる場合、ポリシーはオ プションであり、関連機能が必要な場合にのみオプションを設定する必要があります。

ポリシーを割り当てる場合、割り当てるポリシーを検討するときには、次の点を考慮してくだ さい。

- 各ポリシー タイプのドロップダウン リストには、選択可能な既存の共有ポリシーが一覧 表示されます。選択できる共有ポリシーは、Security Manager データベースにコミットさ れている(また、Workflow モードでアプルーバを使用している場合は承認されている) ポリシーだけです。共有ポリシーを作成して、送信前に使用することはできません。
- ·ポリシーの内容を表示するには、ポリシーを選択して[View Content (コンテンツの表示)] ボタンをクリックします。ポリシーが読み取り専用で表示されます。この表示を使用し て、目的のポリシーを選択していることを確認します。

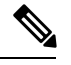

別のユーザによって現在ロックされているデフォルトポリシーを選択しようとすると、ロック の問題を警告するメッセージが表示されます。ロックを回避するには、別のポリシーを選択す るか、またはロックが解除されるまで VPN の作成をキャンセルします。詳細については[、ポ](csm-user-guide-427_chapter5.pdf#nameddest=unique_275) [リシーのロックについて](csm-user-guide-427_chapter5.pdf#nameddest=unique_275)を参照してください。 (注)

### ナビゲーション パス

(デバイスビュー)リモートアクセス IPsec VPN を設定するための Remote Access VPN Configuration ウィザードを開きます( Remote Access VPN Configuration ウィザードの使用 (17 ページ)を参照)。その後、このページが表示されるまで[次へ(Next)]をクリックします。

### 関連項目

- Remote Access VPN Configuration ウィザードを使用した IPSec VPN の作成(ASA および PIX 7.0 以降のデバイス) (33 ページ)
- Remote Access VPN Configuration ウィザードを使用した IPSec VPN の作成(IOS および PIX 6.3 デバイス) (48 ページ)
- リモート アクセス VPN ポリシーの概要 (12 ページ)

#### フィールド リファレンス

表 **<sup>8</sup> : Remote Access VPN Configuration** ウィザード、**[Defaults]** ページ

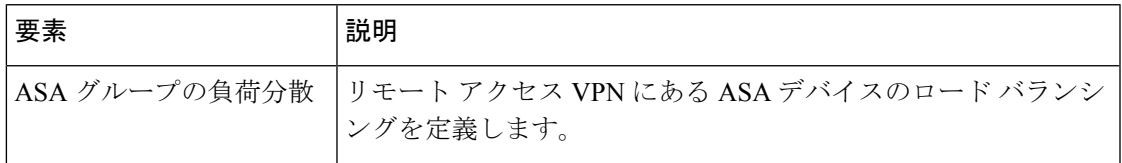

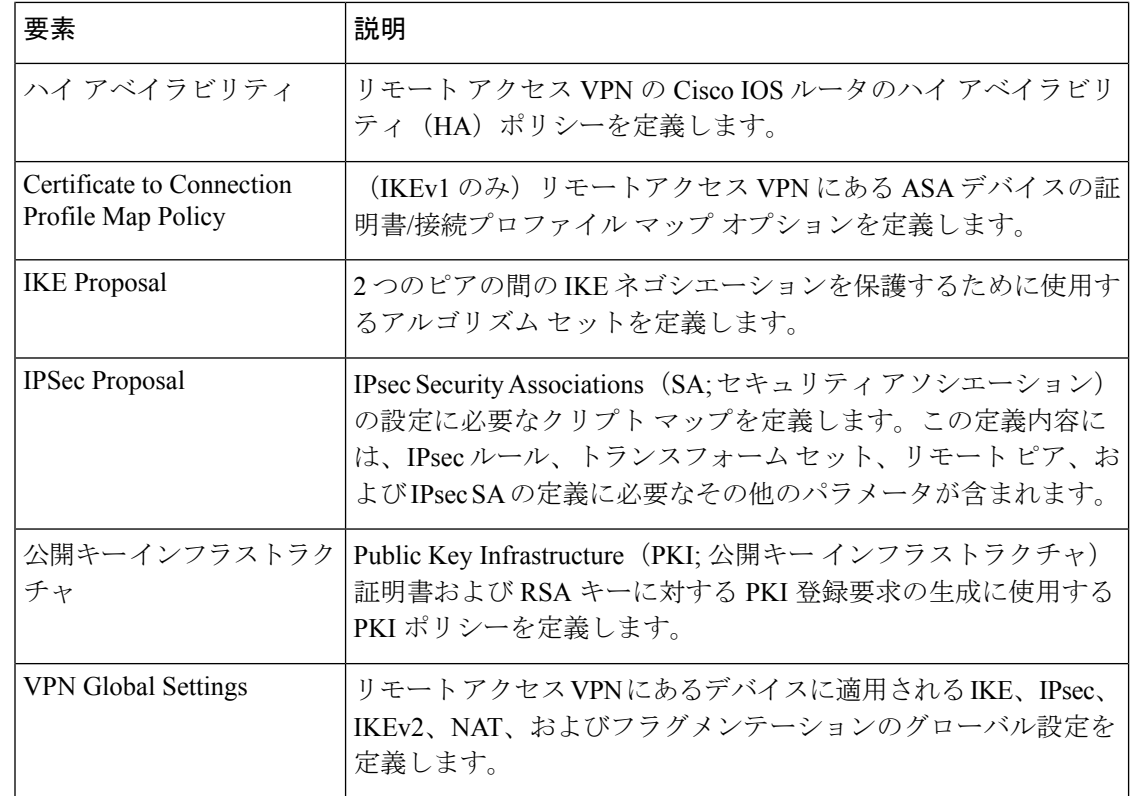

## **Remote Access VPN Configuration** ウィザードを使用した **SSL VPN** の作成 (**IOS** デバイス)

ここでは、Remote Access SSL VPN Configuration ウィザードを使用して、IOS デバイスで SSL VPN を作成または編集する方法について説明します。

### 関連項目

- リモート アクセス SSL VPN について (3ページ)
- 各リモートアクセスVPNテクノロジーでサポートされるデバイスについて (10ページ)
- ステップ **1** デバイス ビューで、目的の IOS デバイスを選択します。
- ステップ2 ポリシーセレクタから、[リモートアクセスVPN (Remote Access VPN) ]>[構成ウィザード (Configuration Wizard) 1を選択します。
- ステップ **3** [リモートアクセスSSL VPN(Remote Access SSL VPN)] オプションボタンを選択します。
- ステップ **4** [リモートアクセス構成ウィザード(Remote Access Configuration Wizard)] をクリックします。[Gateway and Context] ページが開きます。このページの要素の詳細については、 SSL VPN Configuration ウィザー ド:[Gateway and Context] ページ (IOS) (44 ページ)を参照してください。
- ステップ **5** SSLVPN内の保護されたリソースに接続する場合のプロキシとして使用するゲートウェイを選択します。 次のオプションがあります。
- [既存のゲートウェイを使用(UseExisting Gateway)]:既存のゲートウェイオブジェクトを使用でき ます。このオプションを選択する場合、ゲートウェイを定義する [SSL VPN Gateway] ポリシー オブ ジェクトの名前を指定します。[選択 (Select) ] をクリックしてオブジェクトを選択するか、または 新しいオブジェクトを作成します。
- [IP アドレスを使用して作成(Create Using IP Address)]:ルータ上の到達可能な(パブリックスタ ティック) IP アドレスを使用して、新しいゲートウェイオブジェクトを設定できます。IP アドレス を入力します。
- [インターフェイスを使用して作成(Create Using Interface)]:ルータインターフェイスのパブリック スタティック IP アドレスを使用して、新しいゲートウェイを設定できます。インターフェイスまた はインターフェイス ロール オブジェクトを選択します。

IP アドレスやインターフェイスを使用して新しいゲートウェイを作成することを選択した場合は、次の 手順を実行します。

- ゲートウェイ名を指定します。
- HTTPS トラフィックを伝送するポート番号を指定します。HTTP ポート リダイレクトがイネーブル になっていない限り、デフォルトは 443 です。イネーブルになっている場合、デフォルトの HTTP ポート番号は80です。別のポートを使用する場合、1024~65535の間で指定する必要があります。
- ステップ **6** SSL VPN の仮想設定を定義するコンテキストの名前を入力します。
- ステップ **7** SSL VPN ポリシー内で使用されるユーザ グループを選択します。ユーザ グループでは、SSL VPN ゲー トウェイへの接続時にユーザが使用できるリソースを定義します。テーブルには、そのグループでフル クライアント アクセスがイネーブルであるかどうかが示されます。[編集(Edit)] をクリックして、目 的のグループを選択するか、新しいグループを作成します。
- ステップ **8** 認証、認証ドメイン、およびアカウンティング用の AAA オプションを設定します。詳細については、 SSL VPN Configuration ウィザード:[Gateway and Context] ページ(IOS) (44 ページ)を参照してくだ さい。
- ステップ **9** [次へ(Next)] をクリックします。[PortalPage Customization] ページが開きます。このページの要素の詳 細については、 SSL VPN Configuration ウィザード : [Portal Page Customization] ページ (IOS) (47 ペー ジ)を参照してください。
- ステップ **10** [PortalCustomization]ページで、次のオプションを設定します。ページの下部には、ポータルページの外 観のプレビューが、選択内容に応じて表示されます。このプレビューを使用して選択内容を調整します。
	- [タイトル(Title)]:ページの上部に表示されるポータルページの名前。
	- [ロゴ (Logo) ]: ページのタイトル領域に表示されるグラフィック。[なし (None) ]、[デフォルト (Default)](Cisco のロゴグラフィック)、[カスタム(Custom)] から選択できます。[カスタム (Custom)] を選択する場合、[選択(Select)] をクリックして、Security Manager サーバー上にある グラフィックを選択します。ポータルカスタマイゼーションでカスタムグラフィックを使用する前 に、そのグラフィックをサーバにコピーする必要があります。

ロゴのソース イメージ ファイルに指定できるのは、GIF ファイル、JPG ファイル、または PNG ファイ ルです。ファイル名は最大 255 文字、サイズは最大 100 KB です。

• [ログインメッセージ(Login Message)]:ログインプロンプトの上に表示されるテキスト。

• [タイトルとテキストの色(Title and Text Colors)]:タイトルとログイン領域に使用する色とフォン ト。

ステップ **11** [終了(Finish)] をクリックして変更を保存します。

## **SSL VPN Configuration** ウィザード:**[Gateway and Context]** ページ(**IOS**)

(注)

バージョン 4.17 以降、CiscoSecurity Manager は引き続き IOS の機能をサポートしていますが、 拡張機能はサポートしていません。

リモート ユーザが SSL VPN の背後にあるプライベート ネットワーク上のリソースにアクセス できるように、デバイスでゲートウェイおよびコンテキストをあらかじめ設定しておく必要が あります。SSL VPN Configuration ウィザードのこの手順を使用して、ユーザにポータル ペー ジへのアクセスを許可する情報を含むゲートウェイおよびコンテキスト設定を指定します。

### ナビゲーション パス

(デバイス ビュー)IOS デバイスでリモート アクセス SSL VPN を設定するために Remote Access VPN Configuration ウィザードを開きます ( Remote Access VPN Configuration ウィザード の使用 (17 ページ)を参照)。最初に表示されるページは [Gateway and Context] ページで す。

### 関連項目

- · Remote Access VPN Configuration ウィザードを使用した SSL VPN の作成(IOS デバイス) (42 ページ)
- [Add SSL VPN Gateway]/[Edit SSL VPN Gateway] [ダイアログボックス](csm-user-guide-427_chapter34.pdf#nameddest=unique_377)
- AAA サーバおよびサーバ グループ [オブジェクトについて](csm-user-guide-427_chapter6.pdf#nameddest=unique_347)

## フィールド リファレンス

## 表 **<sup>9</sup> : SSL VPN Configuration** ウィザード、**[Gateway and Context]** ページ

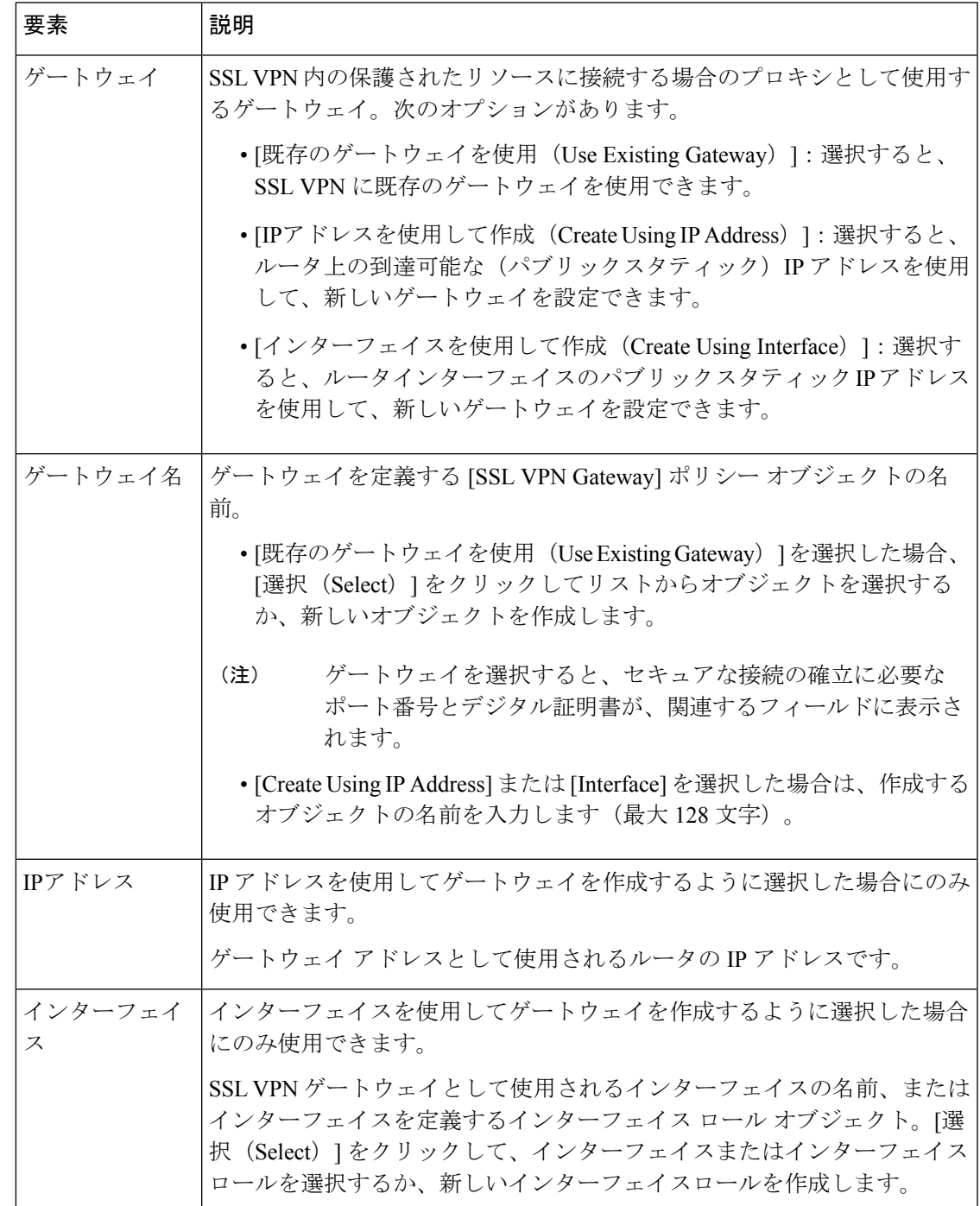

r.

 $\overline{\phantom{a}}$ 

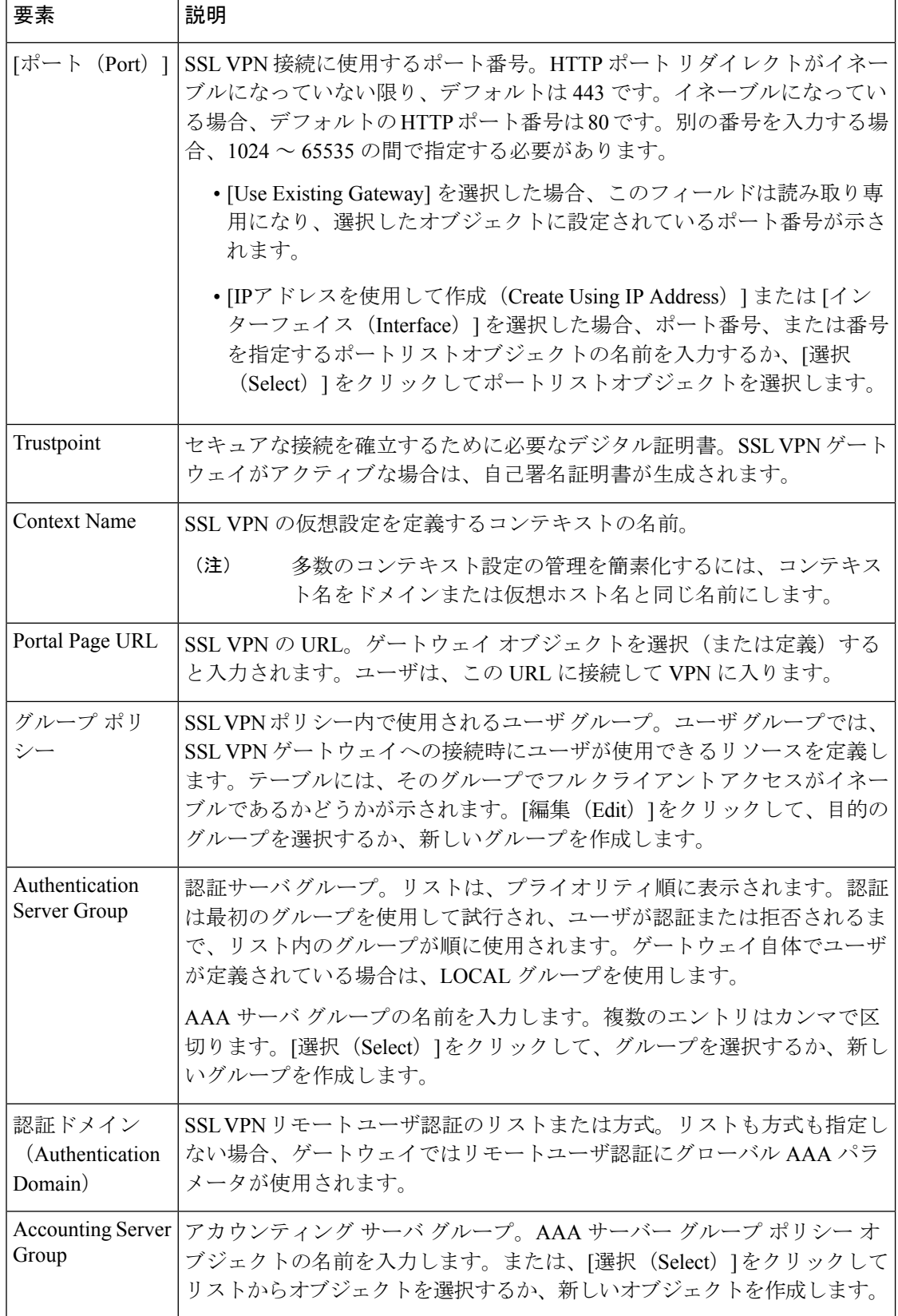

## **SSL VPN Configuration** ウィザード:**[Portal Page Customization]** ページ(**IOS**)

- $\label{eq:1} \bigotimes_{\mathbb{Z}}\mathbb{Z}_{\mathbb{Z}}$
- バージョン 4.17 以降、CiscoSecurity Manager は引き続き IOS の機能をサポートしていますが、 拡張機能はサポートしていません。 (注)

SSL VPN Configuration ウィザードのこの手順を使用して、リモート ユーザが SSL VPN に接続 すると表示されるポータル ページの外観を定義します。リモートユーザーは、このポータル ページから SSL VPN ネットワーク上で使用可能なすべての Web サイトにアクセスできます。

## ナビゲーション パス

(デバイスビュー)ASAデバイスでリモートアクセスSSLVPNを設定するためにRemoteAccess VPN Configuration ウィザードを開きます( Remote Access VPN Configuration ウィザードの使用 (17 ページ)を参照)。次に、このページが表示されるまで [次へ(Next)] をクリックしま す。

### 関連項目

· Remote Access VPN Configuration ウィザードを使用した SSL VPN の作成(IOS デバイス) (42 ページ)

#### フィールド リファレンス

表 **<sup>10</sup> : SSL VPN Configuration** ウィザード:**[Portal Page Customization]** ページ

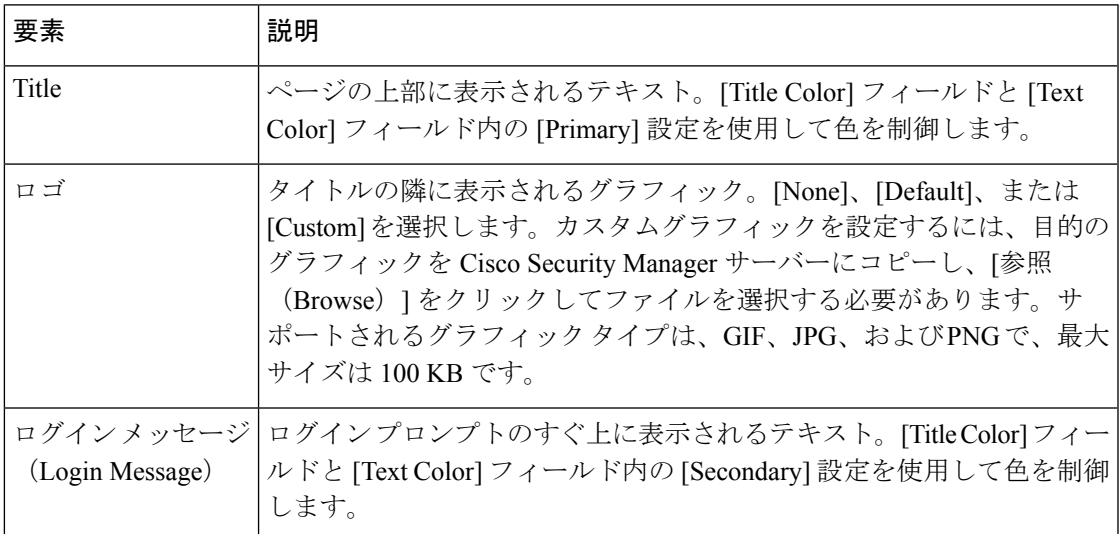

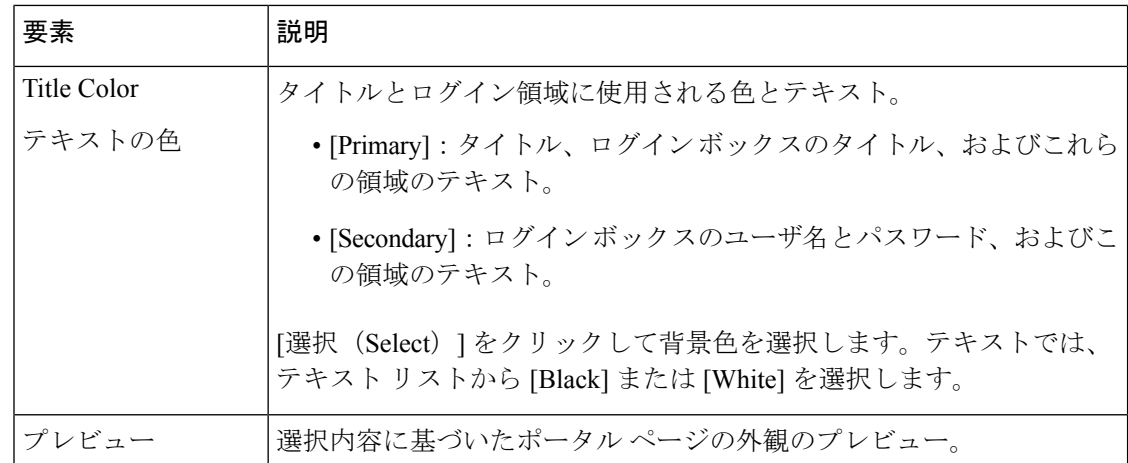

## **Remote Access VPN Configuration** ウィザードを使用した **IPSec VPN** の作 成(**IOS** および **PIX 6.3** デバイス)

バージョン 4.17 以降、Cisco Security Manager は引き続き Cisco IOS、FWSM、IPS、および PIX の機能をサポートしていますが、拡張機能はサポートしていません。 (注) ここでは、Remote Access VPN Configuration ウィザードを使用して、IOS デバイスおよび PIX 6.3 デバイスで IPSec VPN を作成または編集する方法について説明します。 このウィザードの [Defaults] ページ (ウィザードの最後のステップ)では、VPN で使用する共 有ポリシーを選択できます。この機能を使用する場合、必要なすべての共有ポリシーがデータ ベースに設定および送信されていることを最初に確認する必要があります。共有ポリシーと VPN ポリシーのデフォルトの設定については、VPN デフォルト [ポリシーについて、および](csm-user-guide-427_chapter25.pdf#nameddest=unique_288) VPN デフォルト [ポリシーの設定を](csm-user-guide-427_chapter25.pdf#nameddest=unique_288)参照してください。 ヒント 関連項目 • リモート アクセス IPSec VPN について (2 ページ) • 各リモートアクセスVPNテクノロジーでサポートされるデバイスについて (10ページ)

- ステップ **1** [Device] ビューで、目的の IOS または PIX 6.3 デバイスを選択します。
- ステップ2 ポリシーセレクタから、[リモートアクセスVPN (Remote Access VPN) ]>[構成ウィザード (Configuration Wizard) 1を選択します。
- ステップ **3** [リモートアクセスIPSec VPN(Remote Access IPSec VPN)] オプションボタンを選択します。
- ステップ **4** [リモートアクセス構成ウィザード(Remote Access Configuration Wizard)] をクリックします。[User Group Policy] ページが開きます。
- ステップ **5** [利用可能なユーザーグループ(Available User Groups)] リストから必要なユーザ グループを選択して、 [>>] をクリックします。
	- 必要なユーザーグループがリストにない場合、[作成 (Create) ] (+) をクリックして[ユーザーグルー プの追加(Add User Groups)] ダイアログボックスを開きます。このダイアログボックスでは、ユー ザー グループ オブジェクトを作成または編集できます。[Add User [Group\]/\[Edit](csm-user-guide-427_chapter34.pdf#nameddest=unique_383) User Group] ダイアログ [ボックス](csm-user-guide-427_chapter34.pdf#nameddest=unique_383)を参照してください。
	- 既存のユーザーグループをいずれかのリストで選択して [編集 (Edit) ] (鉛筆) をクリックすると、 ユーザーグループを編集できます。
	- ユーザーグループの選択を解除するには、ユーザーグループを選択して、[<<] をクリックします。
- ステップ6 [次へ (Next) ] をクリックします。[Defaults] ページが開きます。
- ステップ **7** VPN に割り当てる共有ポリシーを選択します。最初から選択されているポリシーは、[Security Manager Administration] の [VPN Defaults] ページで設定されているポリシーです。デフォルトを使用することも、使 用可能なポリシーがある場合は別のポリシーを選択することもできます。これらのポリシーデフォルトの 詳細については、 Remote Access VPN Configuration ウィザード: [Defaults] ページ (40 ページ)を参照し てください。
- ステップ **8** [終了(Finish)] をクリックして変更を保存します。

作成したポリシーを調べて、実装するオプションを追加で設定します。

翻訳について

このドキュメントは、米国シスコ発行ドキュメントの参考和訳です。リンク情報につきましては 、日本語版掲載時点で、英語版にアップデートがあり、リンク先のページが移動/変更されている 場合がありますことをご了承ください。あくまでも参考和訳となりますので、正式な内容につい ては米国サイトのドキュメントを参照ください。